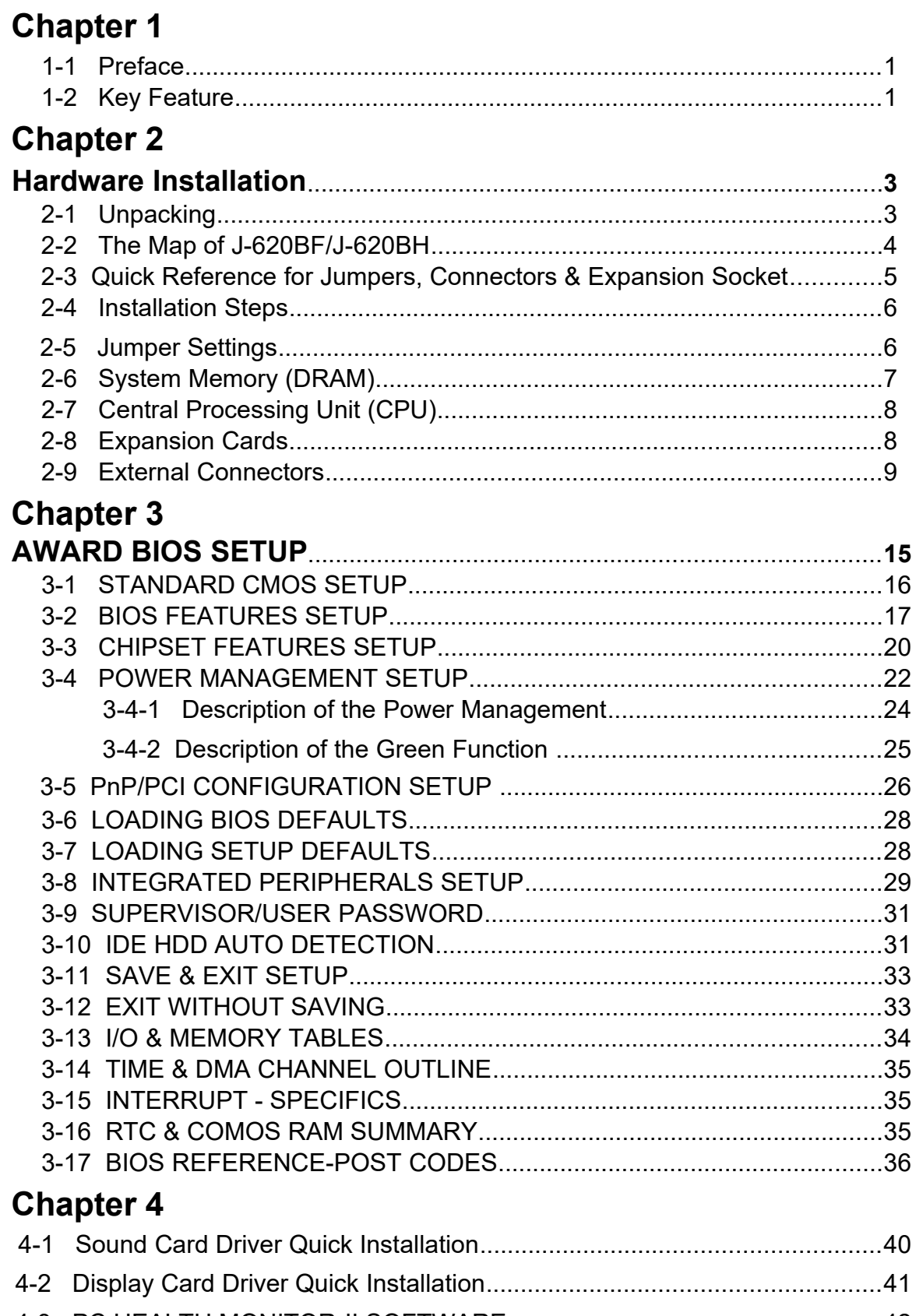

# **Chapter 1**

# **1-1 Preface**

Welcome to use the J-620BF/J-620BH mainboard. This mainboard is based on Pentium<sup>®</sup>II Celeron PPGA processor PC/AT compatible system with ISA bus and PCI local bus. Also for this board including some special designs like,TV-out (only for J-620BH) ,share memory 3D AGP VGA on-board, 3D PCI Audio on-board, ACPI/AMP power management & powerful performance and so on. We think you will enjoying your personal computer because of your right choice.

# **1.2 Key Feature**

The J-620BF/J-620BH is design for the PC user who wants a great many features in a small package . This motherboard :

- **Support Jumpless solution,can setting Front Side Bus Frequency (CPU Host Clock),and CPU ratio in BIOS SETUP "CHIPSET FEATURES SETUP".**
- **Support CPU/SDRAM clock Asynchronous mode(66/100) to increase system performance in the BIOS SETUP.**
- **Built-In High performance 3D AGP VGA:**
	- Support share memory 2MB to 8MB selectable in BIOS SETUP.
	- 64 bits memory data interface.
	- Integrated programmable 24-bit true-color RAMDAC up to 230MHz pixel clock.
	- Integrated two 96x64 video line buffers for MPEG video playback.
	- Support 64 bit memory data bus interface.
	- Integrated a high performance and high quality 3D engine.
	- Support DIC, Direct Draw Driver.
	- Support AGP Spec.1.0 compliant, 1xmode(66MHz), 2xmode(133MHz)
- **Composite or S-Video output allow direct connection to NSTL/PAL TV monitors. (Only forJ-620BH)**
- **Built-In High performance 3D PCI Audio:**
	- Support PCI Bus Spec 2.1 compliant.
	- Full native DOS games compatibility via three technologies:

TDMA(Transparent DMA), DDMA(Distributed DMA), PC/PCI.

- High-Quality ESFM music synthesizer.
- Integrated 3D audio effect processor.
- Full-duplex operation for simultaneous record and playback.
- Meets PC 97/98 and WHQL Specifications.
- **Multi-Speed Support :** supports 66/75/83/95/100MHz Front Side Bus Frequency supports the Intel Mendoncino PPGA processor from 300MHz to 433MHz on a ZIF socket 370.
- **Chipset:** SiS 620/5595 AGPset chip with I/O subsystems, and ESS 1938S 3D PCI Audio chip.
- **DRAM Memory Support:** support 3 168-pin DIMMS(3.3V)from a memory size befween 16MB to 1.5GB.
- **ISA and PCI ecpansion Slots:** Privodes two 16-bit ISA slots, three PCI slots.
- **Super Multi-I/O:** Provides two high-Speed UART compatible serial ports and one parallel port with EPP and ECP capabilities. Two floppy drives of either 5.25" or 3.5" (1.44MB or 2.88MB) are also supported without an external card.
- **PCI Bus Master IDE Controller and ULTRA DMA 33/66:** On-board PCI Bus Master IDE controller with two connectors that supports four IDE devices in two channels, provides faster data transfer rates, and supports Enhanced IDE devices such as Tape Backup, CD-ROM drives and LS-120. This controller also supports PIO Modes 3 and 4 and Bus Master IDE DMA 33/66MB/S.

### **ACPI supporting for OS Directed Power Management**

**Keyboard Power On:** When use ATX power supply and JP1 1-2 closed,choose power on function by password in BIOS , can control power supply on by keyboard instead of power button .

**Ring-in Wake up:** When Ring-In the system can wake up from SMI Mode.

**Ring-in Power On:** When Ring-In the system can power on automatic by this function by use of ATX power supply.

**RTC Power On:** When use of ATX power supply and Enabled RTC Power On function, you can setting RTC alarm to power on the system at the time length you setting .

**Power Button:** Press the button will place the system power on/off when use ATX power supply .

**Software off when use ATX power supply.**

- **Power Support:** Efficient PWM switching power instead of traditional Linear Voltage Regulator to prevent power component from being burned-out.
- **Meets PC99 Requirements.**
- **Optional IRDA and PS/2:** This motherboard supports an dedicated 16C550 standard UART,supporting infrared communication module for wireless interface and PS/2 mouse cable set.
- **Optional USB Port Connector:** This motherboard supports two USB port connectors for USB devices.
- **Bundle with "Xstore Pro" High Performance ULTRA DMA 33 Driver to improve IDE transfer rate up to 33Mbyte/sec. Increase System Performance 10% more, Hard Drive performance 60% more.**
- **Baby AT Form Factor:** Dimensions 22cm x 22cm.

# **Chapter 2**

## **Hardware Installation**

# **2-1 Unpacking**

This mainboard package should contain the following:

- The J-620BF /J-620BH mainboard
- USER'S MANUAL for mainboard
- Cable set for IDE x1, Floppy x1, COM1 & COM2 x1, LPT & VGA x1,Audiox1, VGA x1 (for J-620BF) VGA+TV x1(only for J-620BH)
- CD for Drivers PACK

The mainboard contains sensitive electronic components which can be easily damaged by electron-static, so the mainboard should be left in its original packing until it is installed.

Unpacking and installation should be done on a grounded anti-static mat.

The operator should be wearing an anti static wristband, grounded at the same point as the anti-static mat.

Inspect the mainboard carton for obvious damage. Shipping and handling may cause damage to your board. Be sure there are no shipping and handling damages on the board before proceeding.

After opening the mainboard carton, extract the system board and place it only on a grounded anti-static surface component side up. Again inspect the board for damage.

Press down on all of the socket IC's to make sure that they are properly inserted. Do this only on with the board placed on a firm flat surface.

## *Warning: Do not apply power to the board if it has been damaged.*

You are now ready to install your mainboard. The mounting hole pattern on the mainboard matches the IBM-AT system board.

It is assumed that the chassis is designed for a standard IBM  $M M N T / A T M$  main board mounting. Place the chassis on the anti-static mat and remove the cover.

Take the plastic clips, Nylon stand-off and screws for mounting the system board, and keep them separate.

## **2-2 J-620BF/J-620BH Motherboard Diagram**

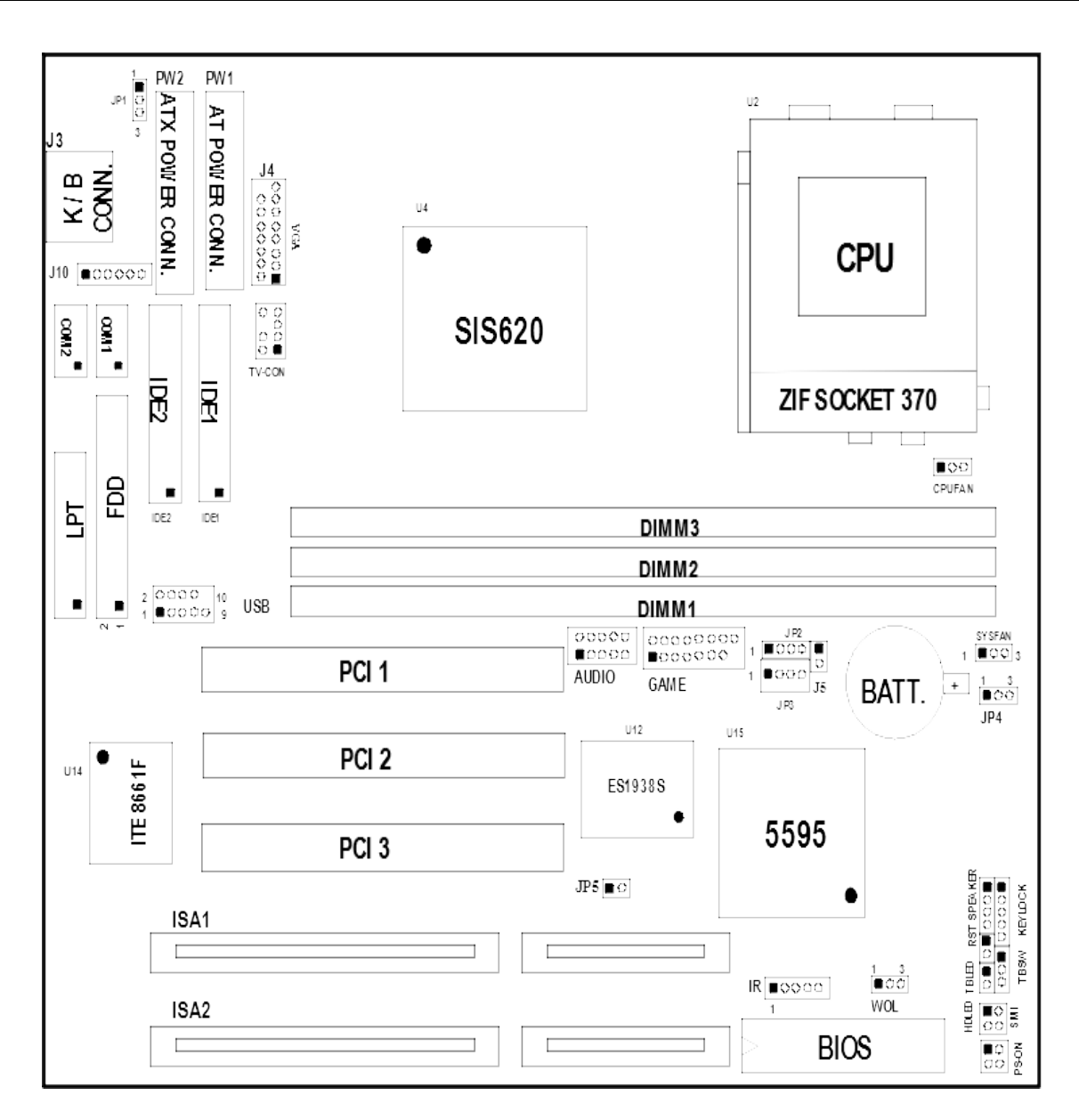

**Figure 2-1** 

## **2-3 Quick Reference for Jumpers, Connectors & Expansion Socket**

#### *Jumpers*

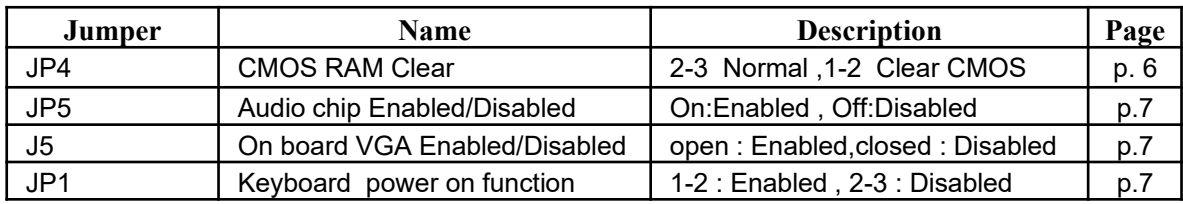

### **Connectors**

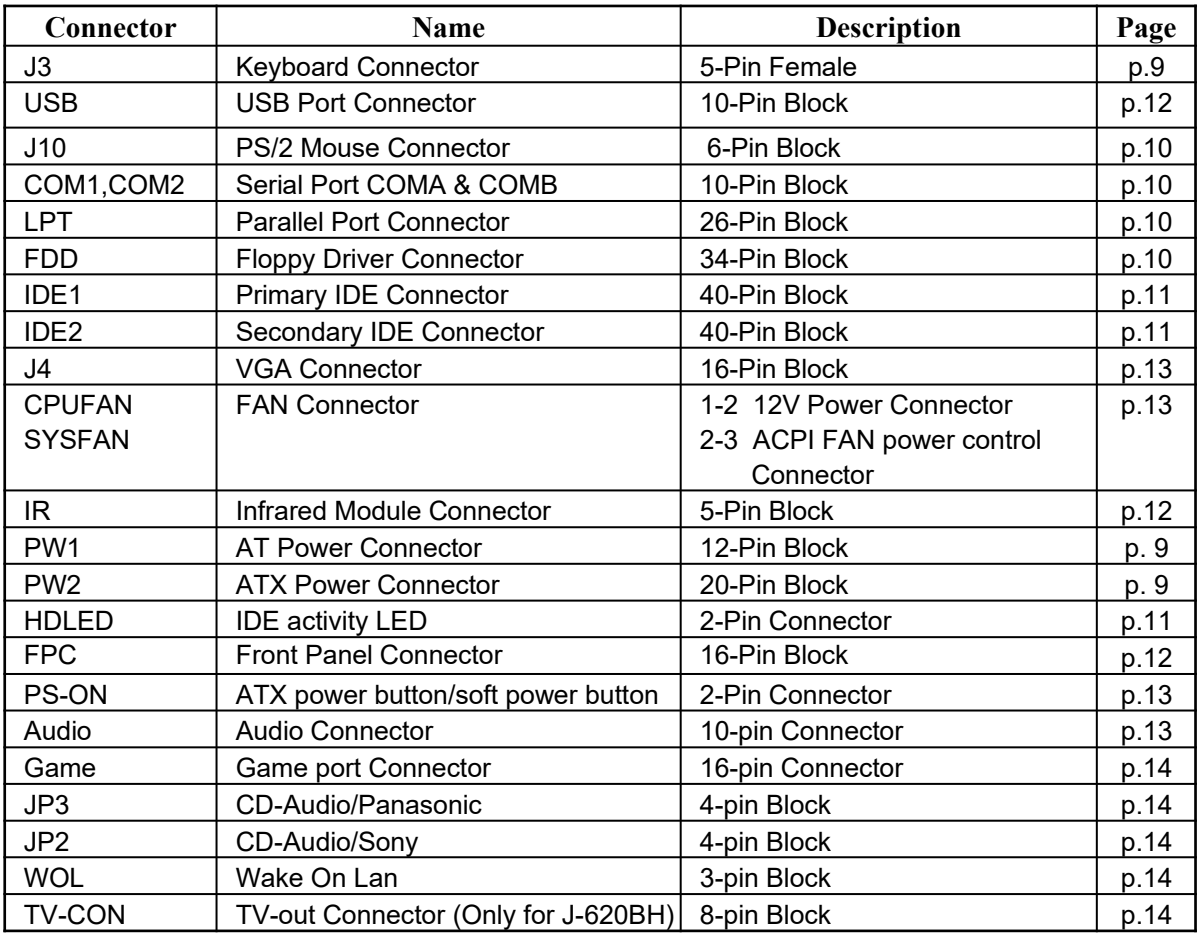

*Expansion Sockets*

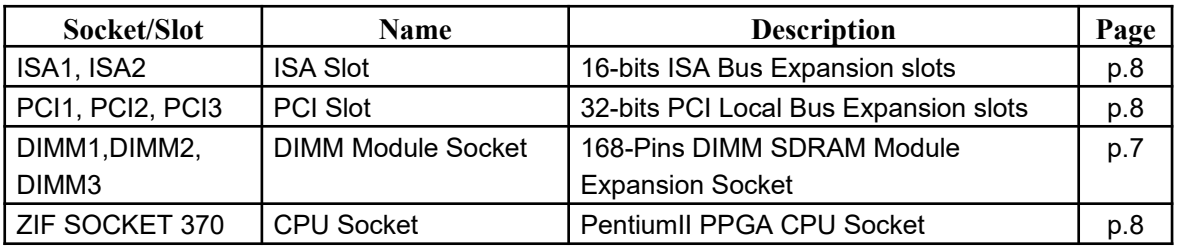

# **2-4 Installation Steps**

Before using your computer, you must follow the steps as follows:

1. Set Jumpers on the Motherboard

- 2. Install the CPU
- 3. Install DRAM Modules
- 4. Install Expansion card
- 5. Connect Cables, Wires, and Power Supply

# **2-5 Jumper Settings**

**1. §**Table for the Pentium II CPU

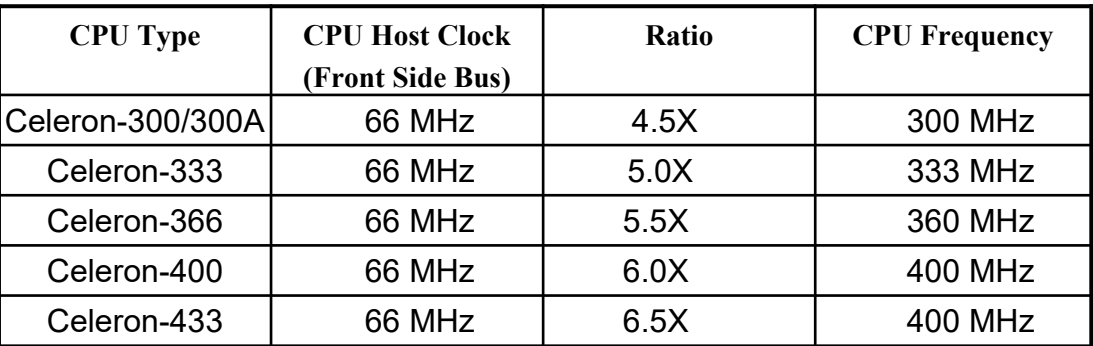

- ※ **Before install CPU please check the CPU Sepecification , and setting the correct CPU Bus Frequency (Front Side Bus) and ratio in the "CHIPSET FEATURES SETUP" of BIOS SETUP**
- **2. CMOS RAM Clear: JP4 (Yellow color selector)**

*WARNING: Make sure your computer is POWER OFF when you CLEAR CMOS.*

Connect a jumper Cap over this jumper for a few seconds, will clears information stored in the CMOS RAM Chip that input by user, such as hard disk information and passwords. After CLEAR CMOS, you must enter the BIOS setup (by holding down <DEL> during power-up) to re-enter BIOS information (see BIOS SETUP).

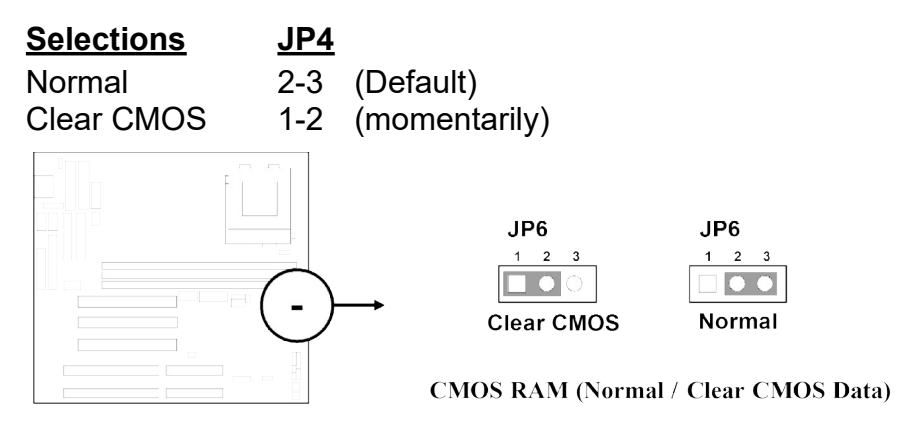

## **3. On Board Audio chip Enbled / Disabled connector: JP5**

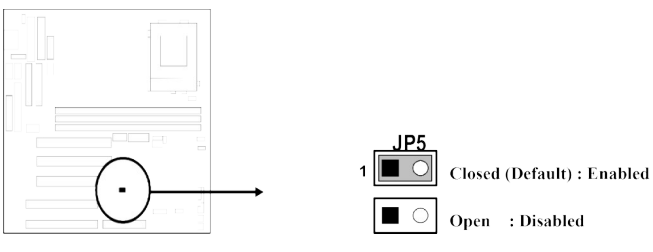

**4. On board VGA function: J5**

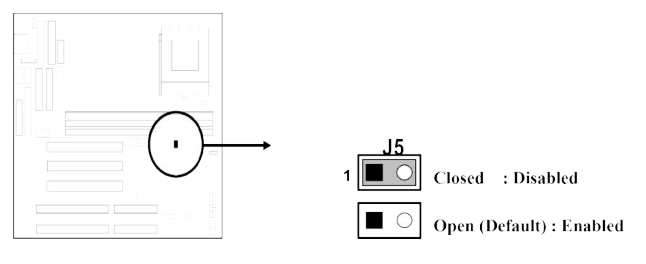

## **5. Keyboard Power on function: JP1**

This function only support when use ATX power supply . When choose 1-2 closed and use ATX power supply , you can choice power on system by power button or keyboard in "Power On Function" item of "Integrated Peripherals Setup".

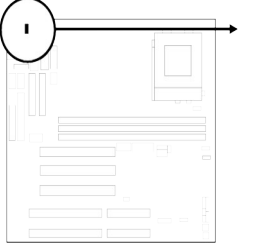

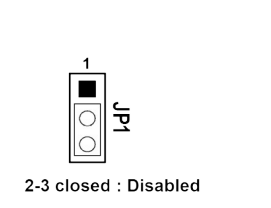

# **2-6 System Memory (DRAM)**

This main board supports three 168-pins DIMM modules, the Max Memory Size is 1.5GB Because of the VGA share memory function, the system must always occupy BANK0 (DIMM1)to booting.

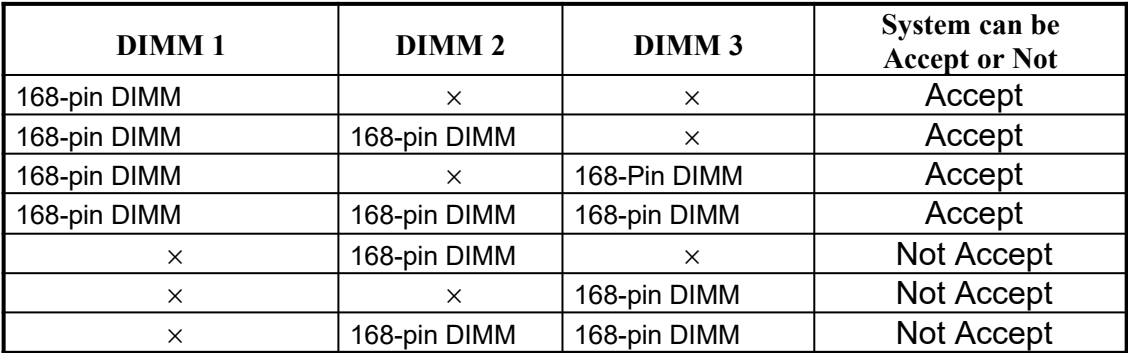

 *Because of share memory function, the system must always occupy DIMM1 first to booting .*

# **2-7 Central Processing Unit (CPU)**

The mainboard provides a 370-pin ZIF Socket 370. The CPU on motherboard must have a fan attached to prevent overheating.

*WARNING: Without a fan, the CPU will be overheated and cause damage to both the CPU and the motherboard.* 

To install a CPU, first turn off your system and remove its cover. Locate the ZIF socket and open it by first pulling the lever sideways away from the socket then upwards to a 90 degree right angle. Insert the CPU with the white dot as your guide. The white dot should point towards the end of the level. The CPU has a corner pin for three of the four corners, the CPU will only fit in the one orientation as shown as follow. With the added weight of the CPU fan, no force is required to insert the CPU. Once completely inserted, hold down on the fan and close the socket's lever.

*IMPORTANT: You can setting the CPU ratio and Host Frequwncy in the BIOS setup on page20*

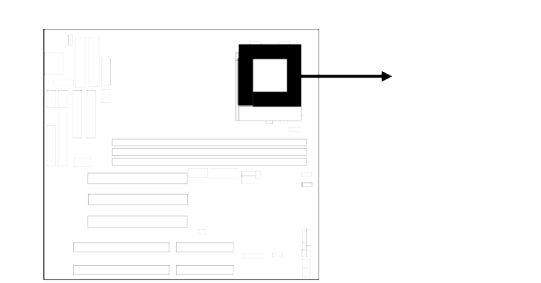

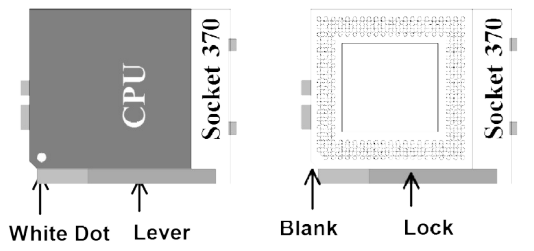

**CPU ZIF Socket 370** 

## **2-8 Expansion Cards**

First read your expansion card documentation on any hardware and software settings that may be required to setup your specific card.

#### **Installation Procedure:**

- 1. Read the documentation for your expansion card.
- 2. Set any necessary jumpers on your expansion card.
- 3. Remove your computer's cover.
- 4. Remove the bracket on the slot you intend to use.
- 5. Carefully align the card's connectors and press firmly.
- 6. Secure the card on the slot with the screw you remove in step 4.
- 7. Replace the computer's cover.
- 8. Setup the BIOS if necessary.
- 9. Install the necessary software drivers for your expansion card.

# **2-9 External Connectors**

**1. Power connector: AT Power Connector (12-pin block): PW1**

This connector connects to a standard AT power supply. To connect the leads from the power supply, ensure first that the power supply is not plugged. Most power supplies provide two plugs (P8 and P9), each containing six wires, two of which are black. Orient the connectors so that the black wires are located in the middle.

Using a slight angle, align the plastic guide pins on the lead to their receptacles on the connector. Once aligned, press the lead onto the connector until the lead locks into place.

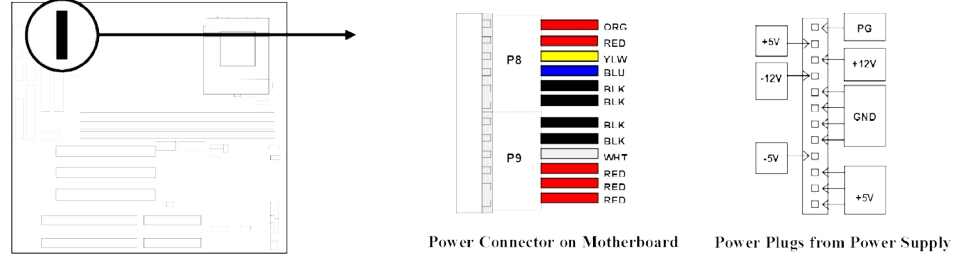

### **2. Power Connector: ATX Power Connector (20-pin block): PW2**

ATX Power Supply connector. This is a new defined 20-pins connector that usually comes with ATX case. The ATX Power Supply allows to use soft power on momentary switch that connect from the front panel switch to 2-pins Power On jumper pole on the motherboard. When the power switch on the back of the ATX power supply turned on, the full power will not come into the system board until the front panel switch is momentarily pressed. Press this switch again will turn off the power to the system board.

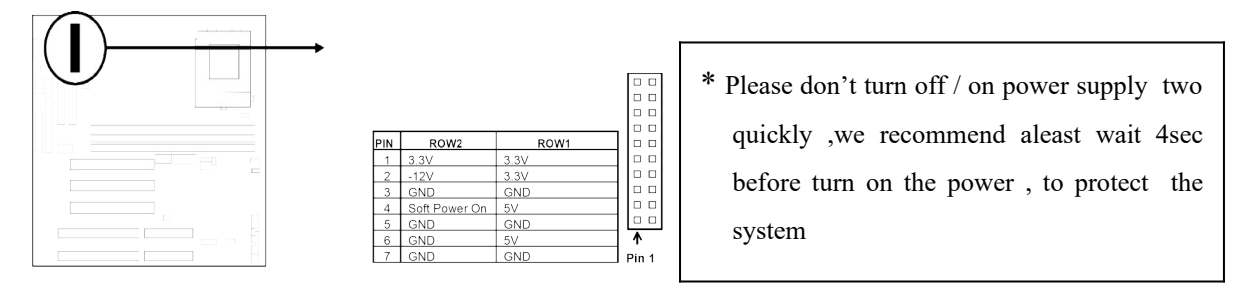

### **3. Keyboard Connector (5-pin female): J3**

This connection is for a standard IBM-compatible keyboard. May also be known as a 101 enhanced keyboard.

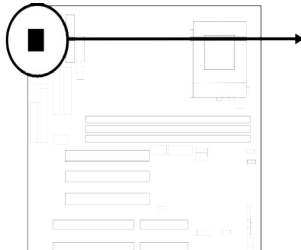

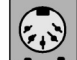

**Keyboard Connector (5-pins female)** 

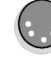

**Connector Plug from Keyboard** 

### **4. PS/2 Mouse Connector (5-pin block): J10**

If you are using a PS/2 mouse, you must purchase an optional PS/2 mouse set which connects to the 5-pins block and mounts to an open slot on your computer's case.

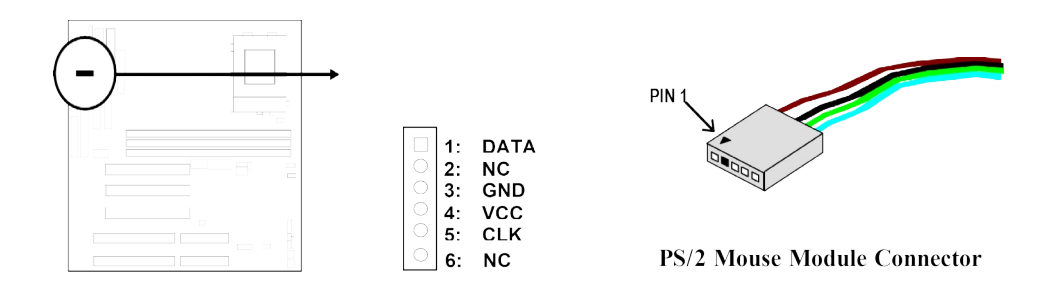

### **5. Parallel Printer Connector (26-pin Block): LPT**

Connection for the enclosed parallel port ribbon cable with mounting bracket. Connect the ribbon cable to this connection and mount the bracket to the case on an open slot. It will then be available for a parallel printer cable.

*NOTE: Serial printers must be connected to the serial port. You can enable the parallel port and choose the IRQ through BIOS Setup.*

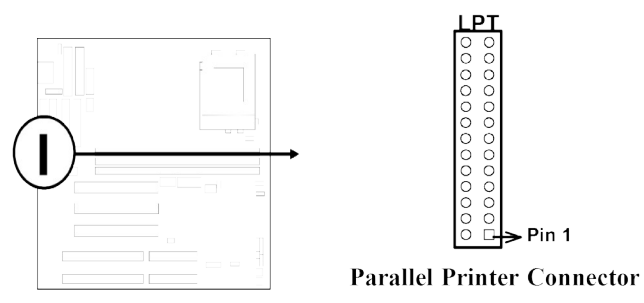

### **6. Serial port COMA and COMB Connector (Two 10-pin blocks): COM1, COM2**

These connectors support the provided serial port ribbon cables with mounting bracket. Connect the ribbon cables to these connectors and mount the bracket to the case on an open slot. The two serial ports on the mounting bracket will then be used for pointing devices or other serial devices. See BIOS configuration of "Onboard Serial Port"

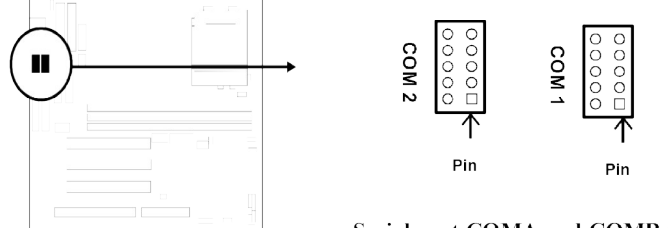

**Serial port COMA and COMB Connector** 

#### **7. Floppy drive Connector (34-pin block): FDD**

This connector supports the provided floppy drive ribbon cable. After connecting the single plug end to motherboard, connect the two plugs at other end to the floppy drives.

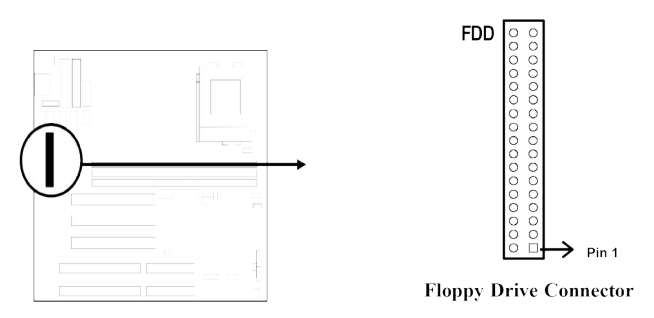

### **8. Primary IDE Connector (40-pin block): IDE1**

This connector supports the provided IDE hard disk ribbon cable. After connecting the single plug end to motherboard, connect the two plugs at other end to your hard disk(s). If you install two hard disks, you must configure the second drive to Slave mode by setting its jumpers accordingly. Please refer to the documentation of your hard disk for the jumper settings.

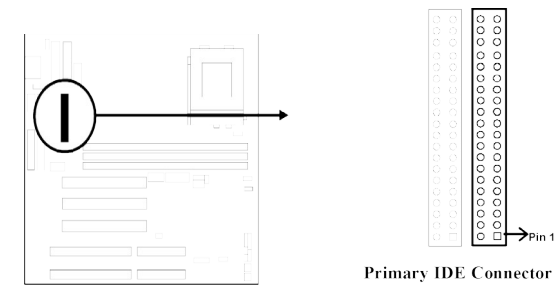

#### **9. Secondary IDE Connector (40-pin block): IDE2**

This connector connects to the next set of Master and Slave hard disks. Follow the same procedure described for the primary IDE connector. You may also configure two hard disks to be both Masters using one ribbon cable on the primary IDE connector and another ribbon cable on the secondary IDE connector.

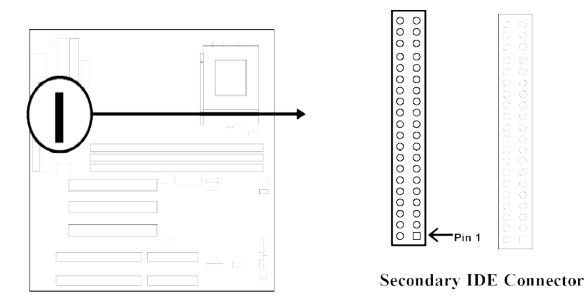

### **10. IDE activity LED: HDLED**

This connector connects to the hard disk activity indicator light on the case.

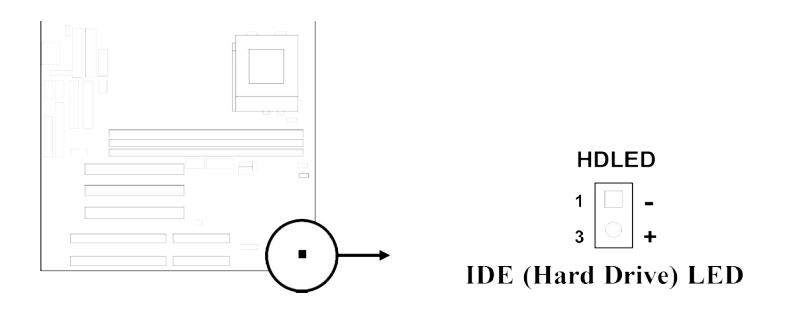

## **11. Front Panel connector:** This 16-pin connector to connect to case front panel switch.

#### **A. Turbo LED switch: TBLED**

The motherboard's turbo function is always on. The turbo LED will remain constantly lit while the system power is on. You may also to connect the Power LED from the system case to this lead. See the figure below.

#### **B. Reset switch lead: RST**

This 2-pin connector connects to the case-mounted reset switch for rebooting your computer without having to turn off your power switch. This is a preferred method of rebooting in order to prolong the life of the system's power supply. See the figure below.

#### **C. Keyboard lock switch lead & Power LED: KEYLOCK & PW**

This 5-pin connector connects to the case-mounted key switch for locking the keyboard for security purposes and Power LED together.

#### **D. Speaker connector: SPEAKER**

This 4-pin connector connects to the case-mounted speaker. See the figure below.

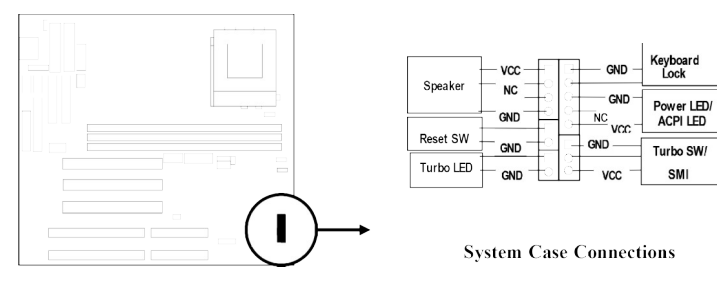

#### **12. IR infrared module connector: IR**

This connector supports the optional wireless transmitting and receiving infrared module. This module mounts to small opening on system cases that support this feature you must also configure the setting through BIOS setup. Use the five pins as shown on the Back View and connect a ribbon cable from the module to the motherboard according to the pin definitions.

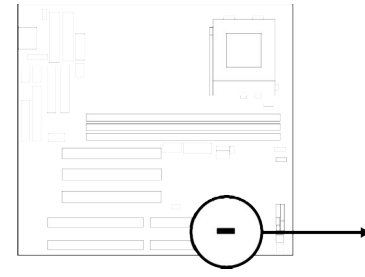

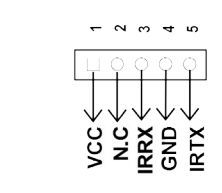

IR

**Infrared Module Connector** 

#### **13. USB Port connector: USB**

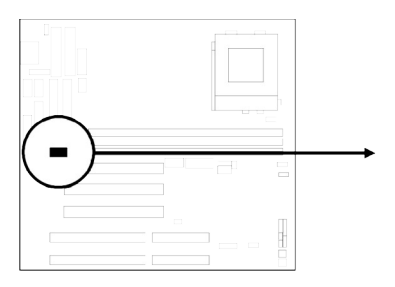

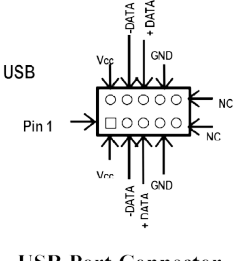

**USB Port Connector** 

**14. FAN connector: CPUFAN , SYSFAN**

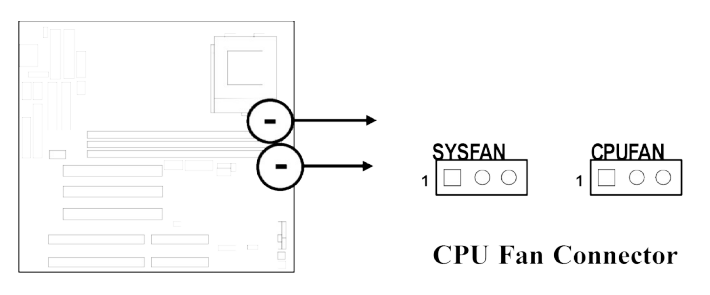

#### **15. ATX Power button/ Soft Power button: PS-ON**

When using ATX power, the system power can be controlled by a momentary switch connected to PS-ON Pushing the button once will switch the system between ON and SLEEP. Pushing the switch while in the ON mode more than 4 seconds will turn the system off. The system Power LED shows the status of the system's power.

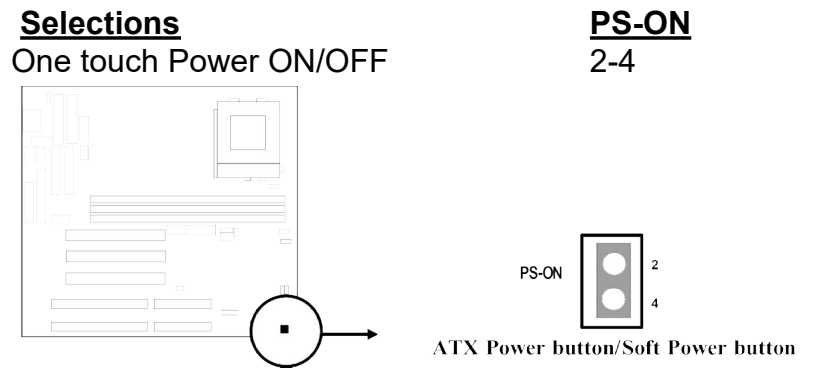

#### **16. VGA connector: (VGA) J4**

This connector supports the provided VGA cable with mounting bracket. Connect the ribbon cable to connector and mount the bracket to the case on an open slot .

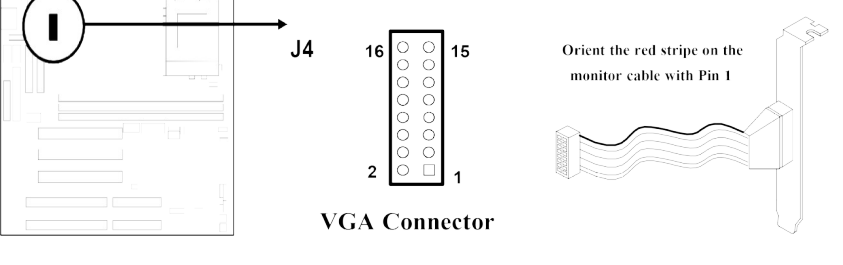

#### **17. Audio connector: Audio**

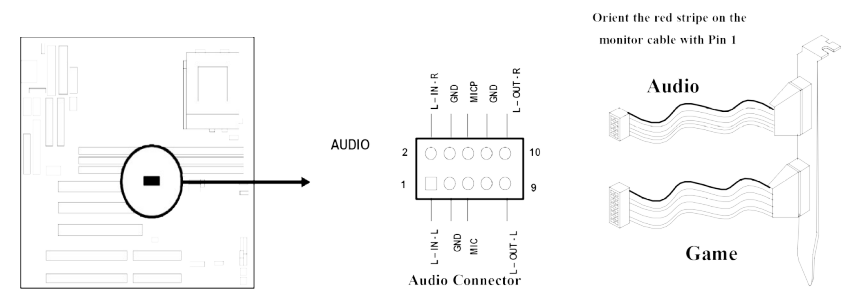

#### **18. Game Port connector: GAME**

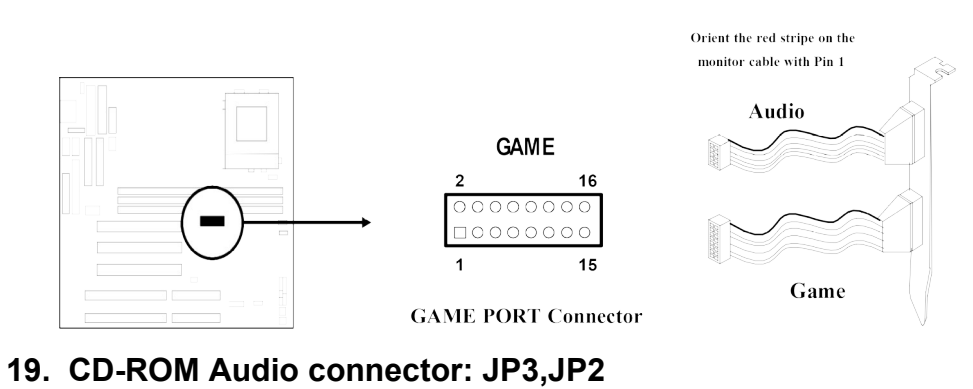

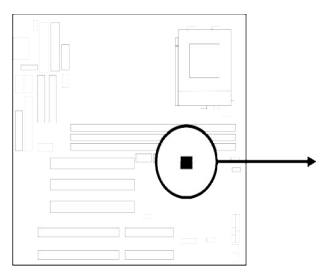

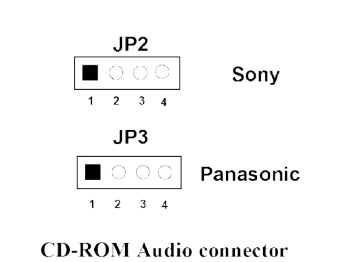

**20. Wake On Lan connector: WOL** 

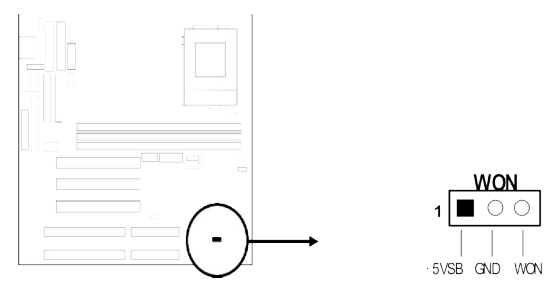

## **21. TV- connector: TV-CON (Only for J-620BH)**

This connector supports the provided TV-out cable with mounting bracket, Connect the ribbon cable to the connector and mount the borcket to the case an open slot.

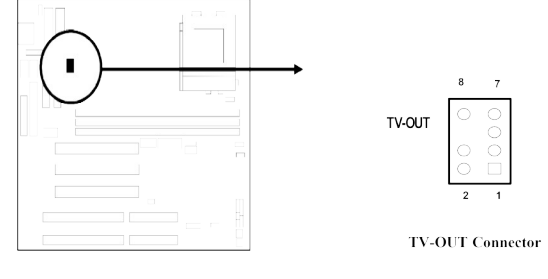

# **Chapter 3**

# **AWARD BIOS SETUP**

Award's ROM BIOS provides a built-in Setup program which allows user modify the basic system configuration and hardware parameters. The modified data will be stored in a battery-backed CMOS RAM so data will be retained even when the power is turned off. In general, the information saved in the CMOS RAM stay unchanged unless here is configuration change in the system, such as hard drive replacement or new equipment is installed.

It is possible that CMOS had a battery failure which cause data lose in CMOS RAM. If so, re enter system configuration parameters become necessary.

### **To enter Setup Program**

Power on the computer and press **<Del>** key immediately will bring you into BIOS **CMOS SETUP UTILITY**.

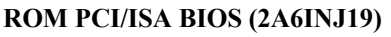

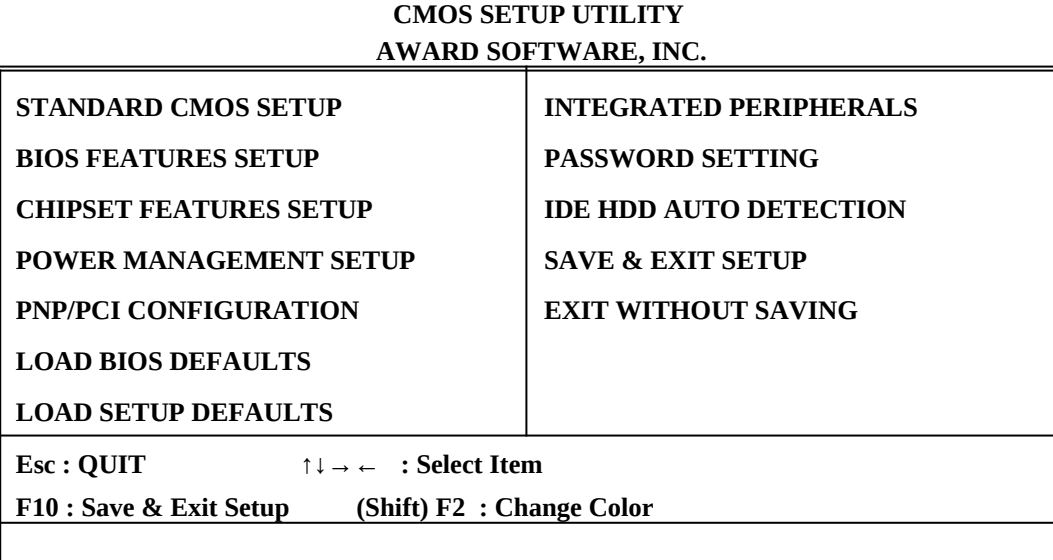

### **Figure 3-1**

The menu displays all the major selection items and allow user to select any one of shown item. The selection is made by moving cursor (press any direction key) to the item and press <Enter> key. An on\_line help message is displayed at the bottom of the screen as cursor is moving to various items which provides user better understanding of each function. When a selection is made, the menu of selected item will appear so the user can modify associated configuration parameters.

## **3-1 STANDARD CMOS SETUP**

Choose "**STANDARD CMOS SETUP**" in the CMOS SETUP UTILITY Menu (Figure 3-1). The STANDARD CMOS SETUP allows user to configure system setting such as current date and time, type of hard disk drive installed in the system, floppy drive type, and the type of display monitor. Memory size is auto-detected by the BIOS and displayed for your reference. When a field is highlighted (direction keys to move cursor and <Enter> key to select), the entries in the field will be changed by pressing <PgDn> or <PgUp> keys or user can enter new data directly from the keyboard.

ROM PCI/ISA BIOS (2A6IMJ19)

STANDARD CMOS SETUP AWARD SOFTWARE, INC.

| Date (mm:dd:yy) : Tue, Feb, 23 1999<br>Time (hh:mm:ss) : 13 : 43 : 56                                                                                                    |                                                         |  |
|----------------------------------------------------------------------------------------------------|---------------------------------------------------------|--|
| HARD DISKS<br>Primary Master : Auto 0 0 0 0 0 0<br>Primary Slave : Auto 0 0 0 0 0 0 Auto<br>Secondary Master: Auto 0 0 0 0 0 0 Auto<br>Secondary Slave : Auto 0 0 0 0 0 0 Auto | TYPE SIZE CYLS HEAD PRECOMP LANDZ SECTOR MODE<br>0 Auto |  |
| Drive $A: 1.44M$ , 3.5 in.                                                                                                    | <b>Base Memory: 640K</b>                                |  |
| <b>Drive B: None</b>                                                                                                    | <b>Extended Memory: 7168K</b>                           |  |
|                                                                                                    | Other Memory: 384K                                      |  |
| Video : EGA/VGA                                                                                                    |                                                         |  |
| <b>Halt On : All Errors</b>                                                                                                    | <b>Total Memory: 8192K</b>                              |  |
| <b>Esc</b> : Quit $\uparrow \downarrow \rightarrow \leftarrow$ : Select Item Pu/Pd/+/-: Modify                                                                                 |                                                         |  |
| (Shift)F2: Change Color<br>F1 : Help                                                                                                    |                                                         |  |

**Figure 3-2**

- *NOTE: If hard disk Primary Master/Slave and Secondary Master/Slave were used Auto, than the hard disk size and model will be auto-detect on display during POST.*
- *NOTE: The "Halt On:" field is to determine when to halt the system by the BIOS is error occurred during POST.*

## **3-2 BIOS FEATURES SETUP**

Select the "**BIOS FEATURES SETUP**" option in the CMOS SETUP UTILITY menu allows user to change system related parameters in the displayed menu. This menu shows all of the manufacturer's default values of this motherboard. Again, user can move the cursor by pressing direction keys and <PgDn> of <PgUp> keys to modify the parameters. Pressing [F1] key to display help message of the selected item.

This setup program also provide 2 convinent ways to load the default parameter data from BIOS [F6] or CMOS [F7] area if shown data is corrupted. This provides the system a capability to recover from any possible error.

ROM PCI/ISA BIOS (2A6INJ19)

#### **BIOS FEATURES SETUP**

**AWARD SOFTWARE, INC.**

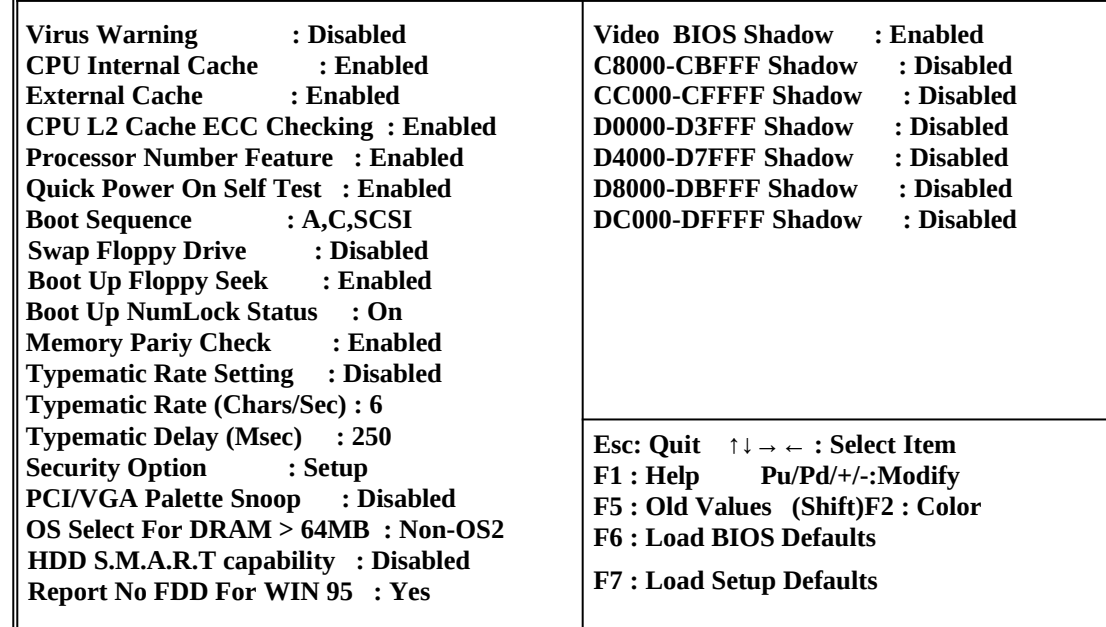

#### **Figure 3-3**

- *Note: The Security Option contains "setup" and "system". The "setup" indicates that the password setting is for CMOS only while the "system" indicates the password setting is for both CMOS and system boot up procedure.*
- **Virus Warning:** This category flashes on the screen. During and after the system boots up, any attempt to write to the boot sector or partition table of the hard disk drive will halt the system and the following error message will appear, in the mean time, you can run an anti-virus program to locate the problem. Default value is Disabled
	- *Enabled:* Activates automatically when the system boots up causing a warning message to appear when anything attempts to access the boot sector or hard disk partition table.
	- *Disabled***:** No warning message to appear when anything attempts to access the boot sector or hard disk partition table.
- **CPU Internal Cache / External Cache:** These two categories speed up memory access. However, it depends on CPU/chipset design. The default value is Enable. If

your CPU without Internal Cache then this item "CPU Internal Cache" will not be show.

 *Enabled*: Enable cachehis category speeds up Power On Self Test. (POST) after you power on the computer.  *Disabled*: Disable cache

 **Quick Power On Self Test:** If it is set to Enable, BIOS will shorten or skip some check items during POST.

 *Enabled***:** Enable quick POST

 *Disabled***:** Normal POST

- **Boot Sequence:** This category determines which drive computer searches first for the DOS (Disk Operating System). Default value is A,C,SCSI. System will first search for floppy disk drive, then hard disk drive and then SCSI device. The options are: C, A, SCSI; C, CDROM, A; CDROM, C, A; D, A, SCSI; E, A, SCSI; F, A, SCSI; SCSI, A, C; SCSI, C, A; C only; LS/ZIP, C.
- **Swap Floppy Drive:** The swap floppy drive. Default value is Disabled.  *Enabled***:** Floppy A & B will be swapped under the DOS *Disabled***:** Floppy A & B will be not swap
- **Boot Up Floppy Seek:** During POST, BIOS will determine if the floppy disk drive installed is 40 or 80 tracks. 360K type is 40 tracks while 760K, 1.2M and 1.44M are all 80 tracks. The default value is Enabled.
	- *Enabled:* BIOS searches for floppy disk drive to determine if it is 40 or 80 tracks. Note that BIOS can not tell from 720K, 1.2M or 1.44M drive type as they are all 80 tracks.
	- **Disabled**: BIOS will not search for the type of floppy disk drive by track number. Note that there will not be any warning message if the drive installed is 360K.
- **Boot Up NumLock Status:** The default value is On.
	- *On*: Keypad is number keys.
	- *Off*: Keypad is arrow keys.
- **Boot UP System Speed:** It selects the default system speed-the speed that the system will run at immediately after power up.
	- *High***:** Set the speed to high.

 *Low***:** Set the speed to low.

*NOTE: The board default value is LOW in the field. Boot the system to controller turbo or Deturbo by Onboard (Turbo Switch).*

**Typematic Rate Setting:** This determines the typematic rate.

*Enabled***:** Enable typematic rate and typematic delay programming.

 *Disabled***:** Disable typematic rate and typematic delay programming. The system BIOS will use default value of this 2 items and the default is controlled by keyboard.

- **Typematic Rate (Chars/Sec):**
	- 6 : 6 characters per second 8 : 8 characters per second
- 
- 10 : 10 characters per second 12 : 12 characters per second
- 15 : 15 characters per second 20 : 20 characters per second
	-
- 24 : 24 characters per second 30 : 30 characters per second
- **Typematic Delay (Msec):** When holding a key, the time between the first and second character displayed.
	- 250 : 250 msec
	- 500 : 500 msec
	- 750 : 750 msec
	- 1000 : 1000 msec
- **Security Option:** This category allows you to limit access to the system and Setup, or just to Setup. The default value is Setup.
	- *System***:** The system will not boot and access to Setup will be denied if the correct password is not entered at the prompt.
	- **Setup:** The system will boot, but access to Setup will be denied if the incorrect password is entered at the prompt.
- *NOTE: To disable security, select PASSWORD SETTING at Main Menu and then you will be asked to enter password. Do not type anything and just press <Enter>, it will disable security. Once the security is disabled, the system will boot and you can enter Setup freely.*
- **Video BIOS Shadow:** It determines whether video BIOS will be copied to RAM, however, it is optional from chipset design. Video Shadow will increase the video speed.

*Enabled***:** Video shadow is enabled

*Disabled***:** Video shadow is disabled

- C8000 CBFFF Shadow: CC000 - CFFFF Shadow: D0000 - D3FFF Shadow: D4000 - D7FFF Shadow: D8000 - DBFFF Shadow:
	- DC000 DFFFF Shadow:

These categories determine whether optional ROM will be copied to RAM by 16K byte or 32K byte per/unit and the size depends on chipset.

*Enabled***:** Optional shadow is enabled.

*Disabled***:** Optional shadow is disabled.

# **3-3 CHIPSET FEATURES SETUP**

This section allows you to configure the system based on the specific features of the installed chipset. This chipset manages bus speeds and access to system memory resources, such as DRAM and the external cache. It also coordinates communications between the conventional ISA bus and the PCI bus. It must be stated that these items should never need to be altered. The default settings have been chosen because they provide the best operating conditions for your system. The only

time you might consider making any changes would be if you discovered that data was being lost while using your system.

CHIPSET FEATURES SETUP

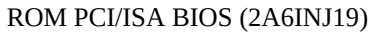

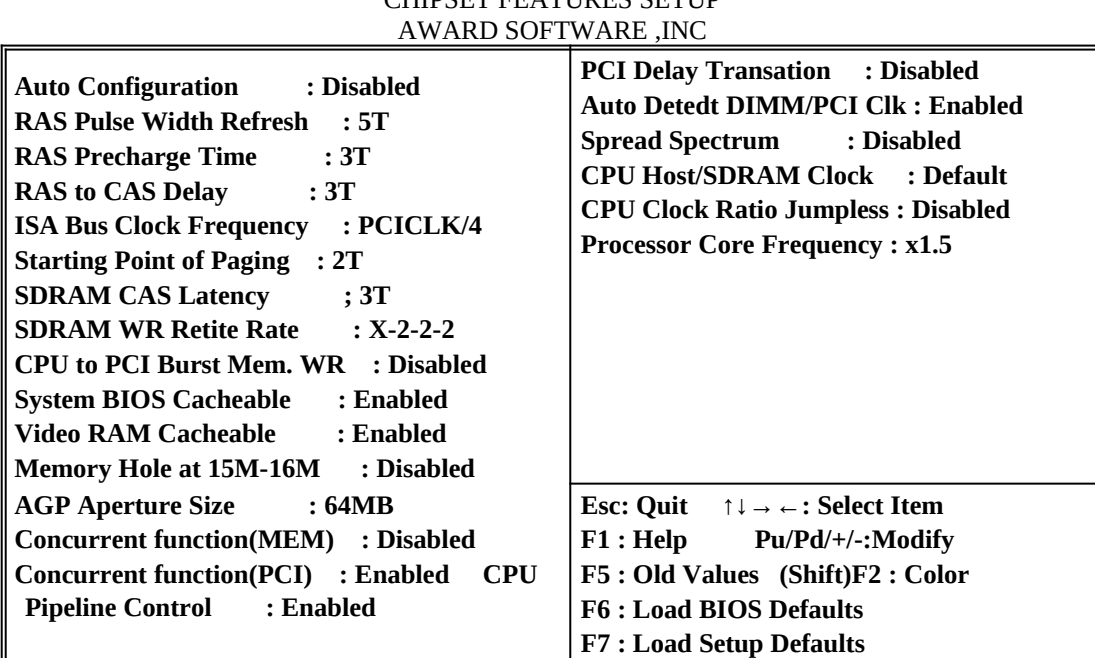

**Figure 3-4**

- **DRAM Settings:** The first chipset settings deal with CPU access to dynamic random access memory (DRAM). The default timings have been carefully chosen and should only be altered if data is being lost. Such a scenario might well occur if your system had mixed speed DRAM chips installed so that greater delays may be required to preserve the integrity of the data held in the slower memory chips.
- **RAS Pulse Width Refresh:** The system designer must select the number of CPU clock cycles allotted for the RAS pulse refresh, according to DRAM specifications. The choice: 4T, 5T, 6T, 7T.
- **RAS Precharge Time:** The precharge time is the number of cycles it takes for the RAS to accumulate its charge before DRAM refreshes. If insufficient time is allowed, refresh may be incomplete and the DRAM may fail to retain data.

The Choice: 2T, 3T, 4T, 5T.

 **RAS to CAS Delay:** When DRAM is refreshed, both rows and columns are addressed separately. This setup item allows you to determine the timing of the transition from RAS (row address strobe) to CAS (column address strobe).

The choice: 2T, 3T, 4T, 5T.

 **ISA Bus Clock Frequency:** You can set the speed of the AT bus at one-third or one-fourth of the CPU clock speed.

The choice: 7.159MHz, PCICLK/3, PCICLK/4.

**Starting Point of Paging:** This value controls the start timing of memory paging operations.

The choice: 1T, 2T, 4T, 8T.

 **SDRAM CAS Latencyn :** When synchronous DRAM is installed, the number of clock cycles of CAS latency depends on the DRAM timing. Do not reset this field from the default value specified by the system designer.

The choice: 2T, 3T.

- **SDRAM WR Retire Rate:** The system designer must select the correct timing for data transfers from the write buffer to memory, according to DRAM specifications. The choice: X-1-1-1, X-2-2-2.
- **CPU to PCI Burst Mem. WR:** Select enabled permits PCI burst memory write cycles, for faster performance. When disabled, performance is slightly slower, but more reliable.

Choices are Enabled, Disabled.

- **System BIOS Cacheable:** Selecting *Enabled* allows caching of the system BIOS ROM at F0000h-FFFFFh, resulting in better system performance. However, if any program writes to this memory area, a system error may result. The choice: Enabled, Disabled.
- **Video BIOS Cacheable:** Selecting *Enabled* allows caching of the system BIOS ROM at C0000h-F7FFFh, resulting in better system performance. However, if any program writes to this memory area, a system error may result.

The choice: Enabled, Disabled.

 **Memory Hole at 15M-16M:** You can reserve this area of system memory for ISA adapter ROM. When this area is reserved, it cannot be cached. The user information of peripherals that need to use this area of system memory usually discusses their memory requirements.

The choice: Enabled, Disabled.

 **AGP Aperture Size :** Select the size of the Accelerated Graphics Port (AGP) aperture. The aperture is a portion of the PCI memory address range dedicated for graphics memory address space. Host cycles that hit the aperture range are forwarded to the AGP without any translation. See www.agpforum.org for APG information.

The choice: 4 MB, 8MB, 16 MB, 32 MB, 64 MB, 128 MB, 256MB.

- **Concurrent Function [MEM]:** When enabled, CPU access memory cycles and PCI masters access memory cycles can be concurrently issued onto host bus and PCI bus, respectively, and then the memory access cycles will be rearranged by SiS620 to memory sequentially. When disabled, either CPU or PCI masters starts memory access cycle will block the other one's cycle until the current cycle is finished. The choice: Enabled, Disabled.
- **Concurrent Function [PCI]:** When this bit is enabled, CPU access PCI bus cycle and PCI masters access memory cycles can be concurrently issued onto host bus and PCI bus, respectively. By doing this, these cycles will be forwarded to PCI bus and memory bus at the same time. When disabled, either one of these two kinds of cycles will block the other until the current cycle is finished. The choice: Enabled, Disabled.
- **CPU Pipeline Control:** Enable/disable the CPU pipeline control. The choice: Enabled, Disabled.

 **PCI Delay Transaction:** The chipset has an embedded 32-bit posted write buffer to support delay transactions cycles. Select *Enabled* to support compliance with PCI specification version 2.1.

The choice: Enabled, Disabled.

- **CPU Host/SDRAM Clock :** Choose CPU Front side Bus clock (Host Clock)/SDRAM Clock The choice: 66/66,66/100,75/75,83/83,95/95,100/100.
	- *\* When choose 66/100 the system can increase performance,but the SDRAM must use PC-100 SDRAM.*
- **CPU Clock Ration Jumpless :** Enable/disable the CPU Clock ration control. The choice: Enabled, Disabled.
- **Processor Core Frequency :** Select Ratio.

# **3.4 POWER MANAGEMENT SETUP**

The Power Management Setup allows you to configure you system to most effectively save energy while operating in a manner consistent with your own style of computer use.

#### **ROM PCI/ISA BIOS (2A6INJ19)**

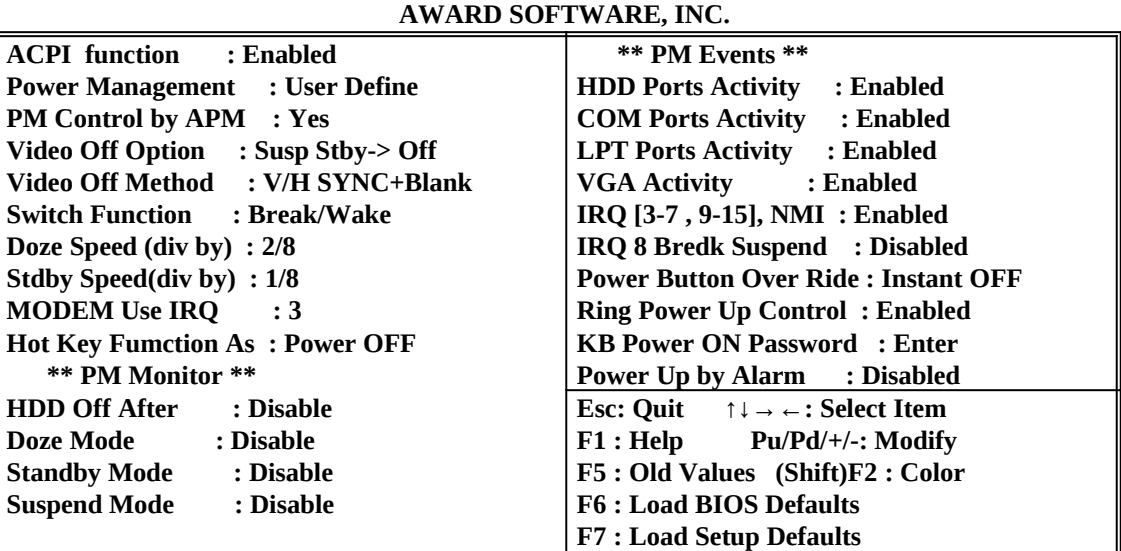

**POWER MANAGEMENT SETUP**

**Figure 3-5**

- **ACPI function:** Select *Enabled* if your system has an ACPI function. The choice: Enabled, Disabled.
- **Switch Function:** You can choose whether or not to permit your system to enter complete Suspend mode. Suspend mode offers greater power savings, with a correspondingly longer awakening period..

The choice: Break/Wake, Disabled.

**Doze Speed (div by):** Sets the CPU's speed during Doze mode. The speed is reduced to a fraction of the CPU's normal speed. The divisors range from 1 to 8 The choice: 1~8.

- **Stdby Speed (div by) :** Select a divisor to reduce the CPU speed during *Standby* mode to a fraction of the full CPU speed. The speed is reduced to a fraction of the CPU's normal speed. The divisors range from 1 to 8-0. The choice: 1~8
- **Hot Key Power Off :** Select *Enabled* if your system has a hot key for soft power off. The choice: Enabled, Disabled.
- **PM Timers :** The following four modes are Green PC power saving functions which are only user configurable when *User Defined* Power Management has been selected. See above for available selections.
- **HDD Off After** : By default, this item is Disabled, meaning that no matter the mode the rest of the system, the hard drive will remain ready. Otherwise, you have a range of choices from 1 to 15 minutes or Suspend. This means that you can elect to have your hard disk drive be turned off after a selected number of minutes or when the rest of the system goes into a Suspend mode.
- **HDD Ports Activity :** When set to *On* (default), any event occurring at a HDD (serial) port will awaken a system which has been powered down.
- **COM Ports Activity :** When set to *On* (default), any event occurring at a hard or floppy drive port will awaken a system which has been powered down.
- **LPT Ports Activity :** When set to *On* (default), any event occurring at a LPT (printer) port will awaken a system which has been powered down.
- **VGA Activity :** When set to *On* (default), any event occurring at VGA will awaken a system which has been powered down.

The following is a list of IRQ's, **I**nterrupt **R**e**Q**uests, which can be exempted much as the COM ports and LPT ports above can. When an I/O device wants to gain the attention of the operating system, it signals this by causing an IRQ to occur. When the operating system is ready to respond to the request, it interrupts itself and performs the service.

As above, the choices are *On* and *Off.* 

When set *On*, activity will neither prevent the system from going into a power management mode nor awaken it.

- **IRQ [ 3-7, 9-15], NMI**
- **IRQ 8 Break Suspend :** You can *Enable* or *Disable* monitoring of IRQ8 (the Real Time Clock) so it does not awaken the system from Suspend mode.
- **KB Power ON Password :** When you set a password for keyboard, The password you set the keyboard that returns the system to Full On state.
- 3-4-1 The Description of the Power Management

**Power Management :** This option allows you to select the type (or degree) of power saving for Doze, Standby, and Suspend modes. See the section *PM Timers* for a brief description of each mode.

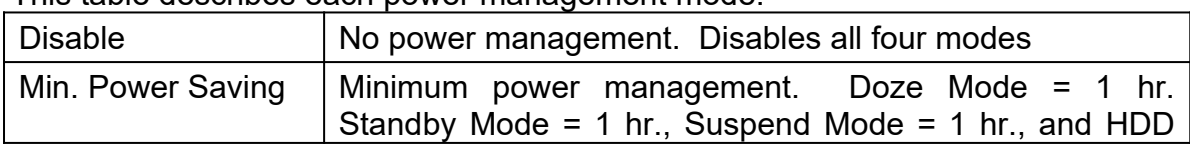

This table describes each power management mode:

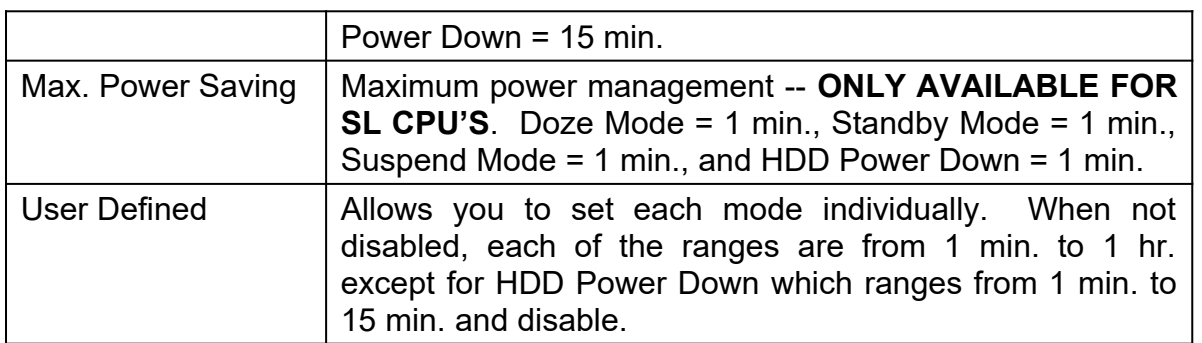

**PM Control by APM:** When enabled, an Advanced Power Management device will be activated to enhance the Max. Power Saving mode and stop the CPU internal clock. If Advance Power Management (APM) is installed on your system, selecting Yes gives better power savings.

If the Max. Power Saving is not enabled, this will be preset to *No*.

**MODEM Use IRQ :** Name the interrupt request (IRQ) line assigned to the modem (if any) on your system. Activity of the selected IRQ always awakens the system.

The choice: 3, 4, 5, 7, 9, 10, 11, NA.

**Video Off Option :** When enabled, this feature allows the VGA adapter to operate in a power saving mode.

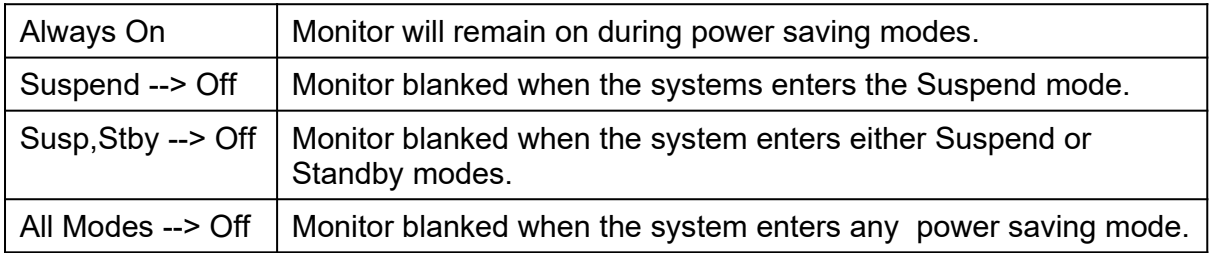

#### **PM Monitors:**

The following four modes are Green PC power saving functions which are only user configurable when *User Defined* Power Management has been selected. See above for available selections.

#### **HDD Power Down:**

When enabled and after the set time of system inactivity, the hard disk drive will be powered down while all other devices remain active.

**Doze Mode:** When enabled and after the set time of system inactivity, the CPU clock will run at slower speed while all other devices still operate at full speed.

When enabled and after the set time of system inactivity, the fixed disk drive and the video would be shut off while all other devices still operate at full speed.

#### **Standby Events:**

When Enabled, an event occurring on each device listed below restarts the global time for Standby mode.

Primary HDD

 Floppy Disk Serial Port Keyboard Parallel Port

### **External Switch:**

This wake-up optional is special for M/B manufacturers' design.

### **Power Button:**

This item allows you to select the function of power button.

The choice: Disabled, Green Mode, Power Off.

## **DOCK I/O SMI:**

This item allows you to enable or disable the function of DOCK I/O SMI. The choice: Enabled, Disabled.

## **3-4-2 Description of the Green Functions**

This motherboard supports HDD Power Down, Doze and standby power saving functions when Intel Pentium processor CPU is installed. The detail description of these functions are provided as following:

### **HDD Standby Mode**

When system stop reading or writing HDD, the timer starts to count. The system will cut off the HDD power when timer ran out of time. The system will not resume operation until either a read from or a write to HDD command is executed again.

### **Doze Mode**

The system hardware will drop down CPU clock from normal working speed when Doze mode timeout occurred.

**Standby Mode :** When enabled and after the set time of system inactivity, the fixed disk drive and the video would be shut off while all other devices still operate at full speed.

**Suspend Mode :** When enabled and after the set time of system inactivity, all devices except the CPU will be shut off.

**PM Events :** You may disable activity monitoring of some common I/O events and interrupt requests so they do not wake up the system. The default wake-up event is keyboard activity.

 When *On* (or named, in the case of LPT & COM), any activity from one of the listed system peripheral devices or IRQs wakes up the system.

**Power Button Over Ride :** You could press the power button for more than 4 seconds forces the system to enter the Soft-Off state when the system has "hung."

The choice: Soft-Off, Delay 4 Sec.

**Ring Power Up Control :** When you select *Enabled,* a signal from ring returns the system to Full On state.

**Power Up by Alarm :** When you select *Enabled,* the following fields appear. They let you set the alarm that returns the system to Full On state.

The choice: Enabled, Disabled.

## **3-5 PNP/PCI CONFIGURATION SETUP**

This section describes configuring the PCI bus system. PCI, or **P**ersonal **C**omputer Interconnect, is a system which allows I/O devices to operate at speeds nearing the speed the CPU itself uses when communicating with its own special components. This section covers some very technical items and it is strongly recommended that only experienced users should make any changes to the default settings.

#### **ROM PCI/ISA BIOS (2A6INJ19) PNP/PCI CONFIGURATION SETUP AWARD SOFTWARE, INC.**

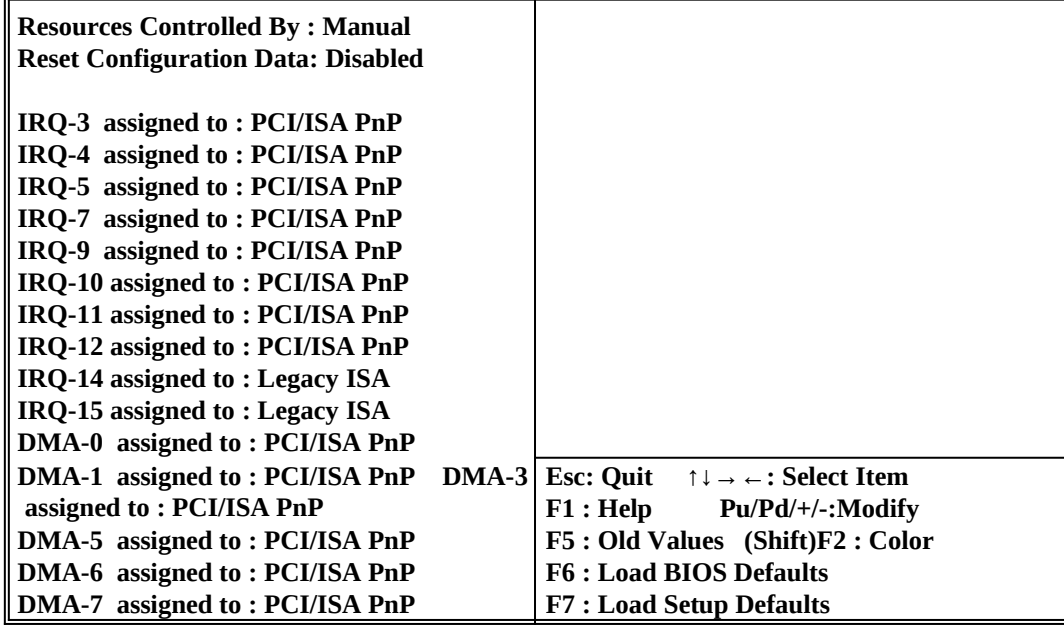

#### **Figure 3-6**

### **Resource controlled by :**

The Award Plug and Play BIOS has the capacity to automatically configure all of the boot and Plug and Play compatible devices. However, this capability means absolutely nothing unless you are using a Plug and Play operating system such as Windows $@95$ .

The choice: Auto, Manual.

## **Reset Configuration Data:**

Normally, you leave this field Disabled. Select Enabled to reset Extended System Configuration Data (ESCD) when you exit Setup if you have installed a new add-on and the system reconfiguration has caused such a serious conflict that the operating system can not boot.

The choice: Enabled, Disabled .

### **IRQ3/4/5/7/9/10/11/12/14/15:**

When resources are controlled manually, assign each system interrupt as one of the following types, depending on the type of device using the interrupt:

Legacy ISA Devices compliant with the original PC AT bus specification, requiring a specific interrupt ( such as IRQ4 for serial port 1). PCI/ISA PnP Devices compliant with the Plug and Play standard, whether designed for PCI or ISA bus architecture. The choice: Legacy ISA, PCI/ISA PnP.

### **DMA0/1/3/5/6/7 assigned to:**

When resources are controlled manually, assign each system DMA channel as one of the following types, depending on the type of device using the interrupt:

Legacy ISA Devices compliant with the original PC AT bus specification, requiring a specific interrupt ( such as IRQ4 for serial port 1). PCI/ISA PnP Devices compliant with the Plug and Play standard, whether designed for PCI or ISA bus architecture. The choice: Legacy ISA, PCI/ISA PnP.

#### **PCI IRQ Activated by:**

This sets the method by which the PCI bus recognizes that an IRQ service is being requested by a device. Under all circumstances, you should retain the default configuration unless advised otherwise by your system's manufacturer.

The choice: Level, Edge.

#### **PCI IDE IRQ Map to:**

 This allows you to configure your system to the type of IDE disk controller in use. By default, Setup assumes that your controller is an ISA (Industry Standard Architecture) device rather than a PCI controller. The more apparent difference is the type of slot being used.

 If you have equipped your system with a PCI controller, changing this allows you to specify which slot has the controller and which PCI interrupt (A, B,C or D) is associated with the connected hard drives.

 Remember that this setting refers to the hard disk drive itself, rather than individual partitions. Since each IDE controller supports two separate hard drives, you can select the INT# for each. Again, you will note that the primary has a lower interrupt than the secondary as described in "*Slot x Using INT#*" above.

 Selecting "*PCI Auto*" allows the system to automatically determine how your IDE disk system is configured.

## **3-6 LOAD BIOS DEFAULTS**

The "**LOAD BIOS DEFAULTS**" function loads the system default data directly from ROM and initialize associated hardware properly. This function will be necessary only when the system CMOS data is corrupted.

#### **CMOS SETUP UTILITY AWARD SOFTWARE, INC. STANDARD CMOS SETUP BIOS FEATURES SETUP CHIPSET FEATURES SETUP POWER MANAGE PNP/PCI CONFIGU LOAD BIOS DEFAULTS INTEGRATED PERIPHERALS SUPERVISOR PASSWORD USER PASSWORD**  Load BIOS Default (Y/N)? Y  **FORMAT SAVE & EXIT SETUP**

#### **ROM PCI/ISA BIOS (2A6INJ19)**

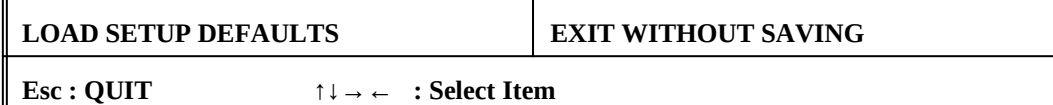

 **F10 : Save & Exit Setup (Shift) F2 : Change Color**

**Time, Date, Hard Disk Type...** 

**Figure 3-7**

## **3-7 LOAD SETUP DEFAULTS**

The "**LOAD SETUP DEFAULTS**" function loads the system default data directly from ROM and initialize associated hardware properly. This function will be necessary only when the system CMOS data is corrupted.

**ROM PCI/ISA BIOS (2A6INJ19)**

#### **CMOS SETUP UTILITY AWARD SOFTWARE, INC.**

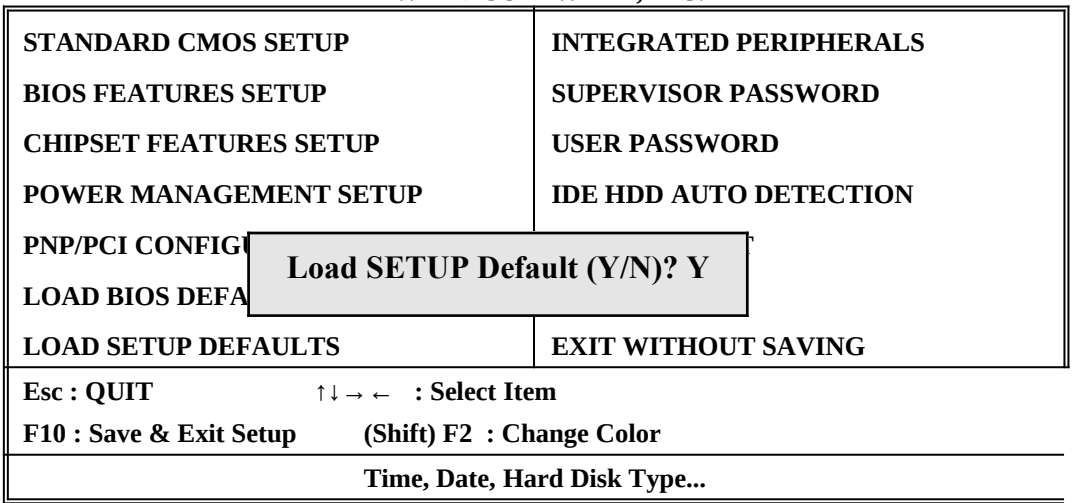

**Figure 3-8**

## **3-8 INTEGRATED PERIPHERALS SETUP**

**ROM PCI/ISA BIOS (2A6INJ19)**

**INTEGRATED PERIPHERALS AWARD SOFTWARE, INC.** 

| <b>Internal PCI</b><br>: Both           | <b>PS/2 mouse function : Enabled</b>                                        |
|-----------------------------------------|-----------------------------------------------------------------------------|
| <b>IDE Primary Master PIO: Auto</b>     | USB Controller : Enabled                                                    |
| <b>IDE Primary Slave PIO : Auto</b>     | <b>USB Keyboard Support : Disabled</b>                                      |
| <b>IDE Secondary Master PIO: Auto</b>   | <b>Init Display Frist : PCI slot</b>                                        |
| <b>IDE Secondary Slave PIO: Auto</b>    | <b>VGA Shared Memory Size: 2MB</b>                                          |
| <b>Primary Master UltraDMA: Auto</b>    | Current CPU Temperature: 40°C                                               |
| <b>Primary Slave UtraDMA : Auto</b>     | <b>Current CPUFAN Speed : 4500</b>                                          |
| <b>Secondary Master UtraDMA: Auto</b>   | <b>Current SYSFAN Speed : 0</b>                                             |
| <b>Secondary Slave UtraDMA : Auto</b>   | $VCC(V): 5V$ $Vcc3$ : 3.3V                                                  |
| <b>IDE Burst Mode : Enabled</b>         | Vcc25: 2.51V Vcore : 2.01V                                                  |
| <b>IDE HDD Block Mode : Enabled</b>     |                                                                             |
| <b>Onboard FDC Controller : Enabled</b> | <b>Esc:</b> Quit $\uparrow \downarrow \rightarrow \leftarrow$ : Select Item |

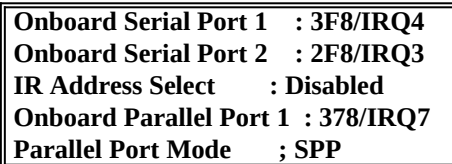

**F1 : Help Pu/Pd/+/-:Modify F5 : Old Values (Shift)F2 : Color F6 : Load BIOS Defaults F7 : Load Setup Defaults**

#### **Figure 3-9**

 **Internal PCI / IDE:** This chipset contains an internal PCI IDE interface with support for two **IDE** channels.

The choice: Primary, Secondary, Both.

 **IDE Primary Master/Slave PIO :** The four IDE PIO (Programmed Input / Output) fields let you set a PIO mode (0-4) for each of the four IDE devices that the onboard IDE interface supports. Modes 0 through 4 provide successively increased performance. In *Auto* mode, the system automatically determines the best mode for each device.

The choice: Auto, Mode 0, Mode 1, Mode 2, Mode 3, and Mode 4.

 **Primary Master/Slave UltraDMA:** UDMA (Ultra DMA) is a DMA data transfer protocol that utilizes ATA commands and the ATA bus to allow DMA commands to transfer data at a maximum burst rate of 33 MB/s. When you select *Auto* in the four IDE UDMA fields (for each of up to four IDE devices that the internal PCI IDE interface supports), the system automatically determines the optimal data transfer rate for each IDE device.

The choice: Auto, Disabled.

 **IDE Burst Mode :** Selecting *Enabled* reduces latency between each drive read/write cycle, but may cause instability in IDE subsystems that cannot support such fast performance. If you are getting disk drive errors, try setting this value to *Disabled.* This field does not appear when the Internal PCI/IDE field, above, is *Disabled.* 

The choice: Enabled, Disabled.

 **IDE HDD Block Mode:** The chipset contains a PCI IDE interface with support for two IDE channels. Select Enabled to activate the primary and/or secondary IDE interface. Select Disabled to deactivate this interface, if you install a primary and/or secondary add-in IDE interface IDE interface.

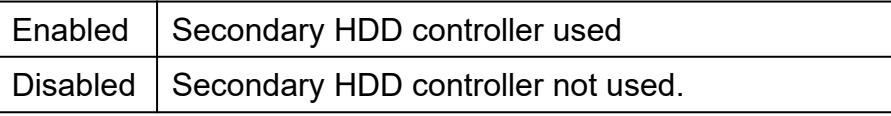

 **Onboard FDD Controller:** This should be enabled if your system has a floppy disk drive (FDD) installed on the system board and you wish to use it. Even when so equipped, if you add a higher performance controller, you will need to disable this feature.

The choice: Enabled, Disabled.

 **Onboard Serial Port 1/Port 2 :** This item allows you to determine access onboard serial port 1/port 2 controller with which I/O address.

The choice: 3F8/IRQ4, 2E8/IRQ3, 3E8/IRQ4, 2F8/IRQ3, Disabled, Auto.

**IR Address Select :** Select IR Address.

Choices are: Disabled, 2F8H, 3E8H, 2E8H.

- **IR Mode :** Select IR Mode. Choices are: HP SIR, ASKIR.
- **IR IRQ Select :** Select IRQ for IR. Choices are: IRQ3, IRQ4, IRQ10, IRQ11.
- **Onboard Parallel Port 1 :** This item allows you to determine access onboard parallel port controller with which I/O address.

The choice: 3BC/IRQ7, 378/IRQ7, 278/IRQ5, Disabled.

**Parallel Port Mode**: Select an operating mode for the onboard parallel (printer) port. Select *Normal, Compatible,* or *SPP* unless you are certain your hardware and software both support one of the other available modes.

The choice: SPP, EPP, ECP, ECP+EPP.

 **ECP Mode Use DMA :** Select a DMA channel for the parallel port for use during ECP mode.

The choice: 3, 1.

 **PS/2 mouse function :** If your system has a PS/2 mouse port and you install a serial pointing device, select *Disabled.*

The choice: Enabled, Disabled.

 **USB Controller :** Select *Enabled* if your system contains a Universal Serial Bus (USB) controller and you have USB peripherals.

The choice: Enabled, Disabled.

 **Init Display First :** This item allows you to decide to active which bus first (PCI Slot or AGP first).

The choice: PCI Slot, AGP.

- **Current CPUFAN/SYSFAN Speed :** These fields display the *current* speed of up to two CPU fans, if your computer contains a monitoring system.
- **Vcc/Vcc3/Vcc25/Vcore :** These fields display the *current* voltage of up to four voltage input lines, if your computer contains a monitoring system.

# **3-9 SUPERVISOR/USER PASSWORD**

This item lets you configure the system so that a password is required each time the system boots or an attempt is made to enter the Setup program (Refer to Figure 3-3 for the details). Supervisor Password allows you to change all CMOS settings but the User

Password setting doesn't have this function. The way to set up the passwords for both Supervisor and User are as follow:

1. Choose either Supervisor Password or User Password in the Main Menu and press <Enter>. The following message appears:

#### "**Enter Password:**"

- 2. The first time you run this option, enter your password up to only 8 characters and press <Enter>. The screen does not display the entered characters. For no password just press <Enter>.
- 3. After you enter the password, the following message appears prompting you to confirm the password:

#### "**Confirm Password:**"

- 4. Enter exact the same password you just typed again to confirm the password and press <Enter>.
- 5. Move the cursor to Save & Exit Setup to save the password.
- 6. If you need to delete the password you entered before, choose the Supervisor Password and Press <Enter>. It will delete the password that you bad before.
- 7. Move the cursor to Save & Exit Setup to save the option you did, otherwise the old password will still be there when you turn on your machine next time.

## **3-10 IDE HDD AUTO DETECTION**

The "IDE HDD AUTO DETECTION" utility is a very useful tool especially when you do not know which kind of hard disk type you are using. You can use this utility to detect the correct disk type and install in the system automatically. Also you can set HARD DISK TYPE to "Auto" in the STANDARD CMOS SETUP to have same result. The BIOS will Auto-detect the hard disk size and model on display during POST.

ROM PCI/ISA BIOS (2A6INJ19)

STANDARD CMOS SETUP AWARD SOFTWARE, INC.

 **Date (mm:dd:yy) : Thu, Mar, 12 1998 Time (hh:mm:ss) : 13 : 43 : 56 HARD DISKS TYPE SIZE CYLS HEAD PRECOMP LANDZ SECTOR MODE Primary Master : Primary Slave : Secondary Master : Sec Select Secondary Slave Option (N=Skip):N OPTIONS SIZE CYLS HEAD PRECOMP LANDZ SECTOR MODE 1 (Y) 0 0 0 0 0 0 NORMAL** 

 **Esc : Quit ↑↓→← : Select Item Pu/Pd/+/- : Modify F1 : Help (Shift)F2: Change Color**

**Figure 3-10**

### *NOTE: HDD Modes*

*The Award BIOS supports 3 HDD modes : NORMAL, LBA & LARGE* 

### **NORMAL mode**

Generic access mode in which neither the BIOS nor the IDE controller will make any transformations during accessing.

The maximum number of cylinders, head & sectors for NORMAL mode are 1024, 16 & 63.

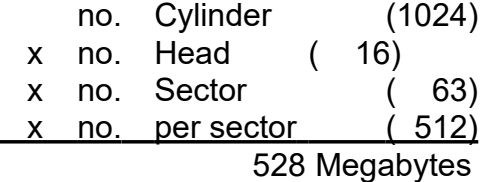

If user set this HDD to NORMAL mode, the maximum accessible HDD size will be 528 Megabytes even though its physical size may be greater than that!

### **LBA (Logical Block Addressing) mode**

A new HDD accessing method to overcome the 528 Megabyte bottleneck. The number of cylinders, heads & sectors shown in setup may not be the number physically contained in the HDD.

During HDD accessing, the IDE controller will transform the logical address described by sector, head & cylinder into its own physical address inside the HDD.

The maximum HDD size supported by LBA mode is 8.4 Gigabytes which is obtained by the following formula:

> no. Cylinder (1024) x no. Head ( 255) x no. Sector ( 63)  $x$  bytes per sector (512) 8.4 Gigabytes

### **LARGE mode**

Extended HDD access mode supported by Award Software.

Some IDE HDDs contain more than 1024 cylinder without LBA support (in some cases, user do not want LBA). The Award BIOS provides another alternative to support these kinds of LARGE mode:

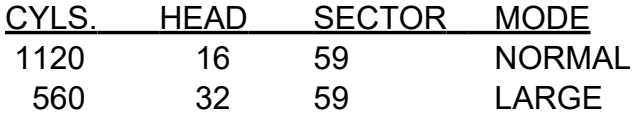

BIOS tricks DOS (or other OS) that the number of cylinders is less than 1024 by dividing it by 2. At the same time, the number of heads is nultiplied by 2. Reverse transformation process will be made inside INT 12h in order to access the right HDD address the right HDD address!

Maximum HDD size:

no. Cylinder (1024) x no. Head ( 32) x no. Sector ( 63) x bytes per sector ( 512) 1 Gigabytes

*NOTE:* 

*To support LBA or LARGE mode of HDDs, there must be some softwares involved. All these softwares are located in the Award HDD Service Routine (1NT 13h). It may be failed to access a HDD with LBA (LARGE) mode selected if you are running under a Operating System which replaces the whole INT 13h.*

*UNIX operating systems do not support either LBA or LARGE and must set to the Standard mode. UNIX can support drives larger than 528MB.*

# **3-11 SAVE & EXIT SETUP**

The "SAVE & EXIT SETUP" option will bring you back to boot up procedure with all the changes you just made which are recorded in the CMOS RAM.

## **3-12 EXIT WITHOUT SAVING**

The "EXIT WITHOUT SAVING" option will bring you back to normal boot up procedure without saving any data into CMOS RAM. All of the old data in the CMOS will not be destroyed.

## **3-13 I/O & MEMORY MAP**

MEMORY MAP

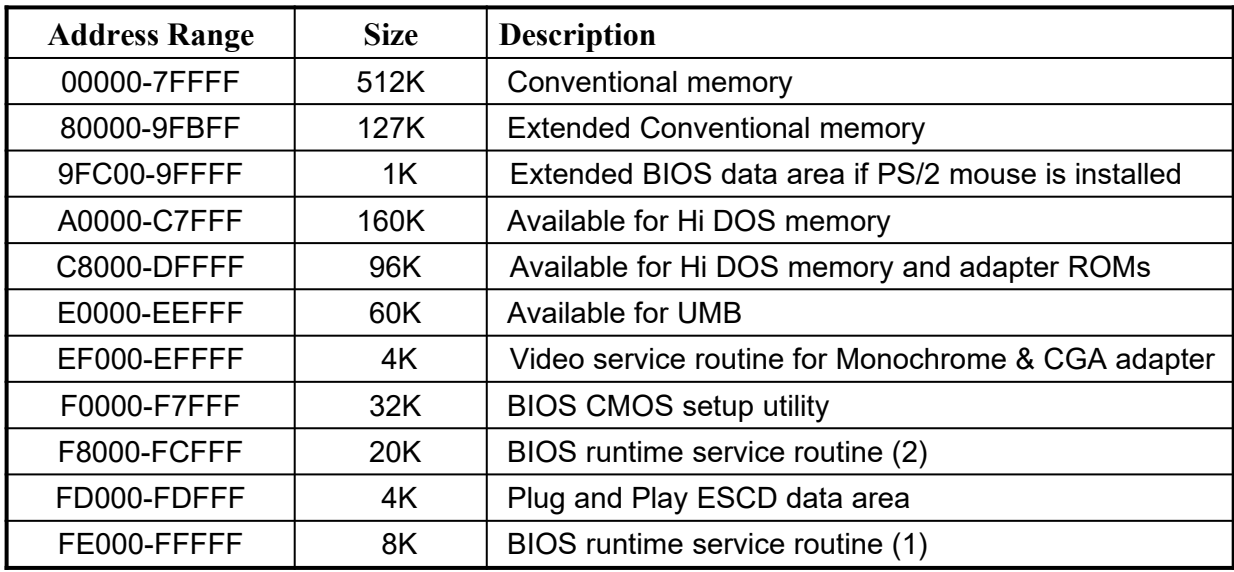

I/O MAP

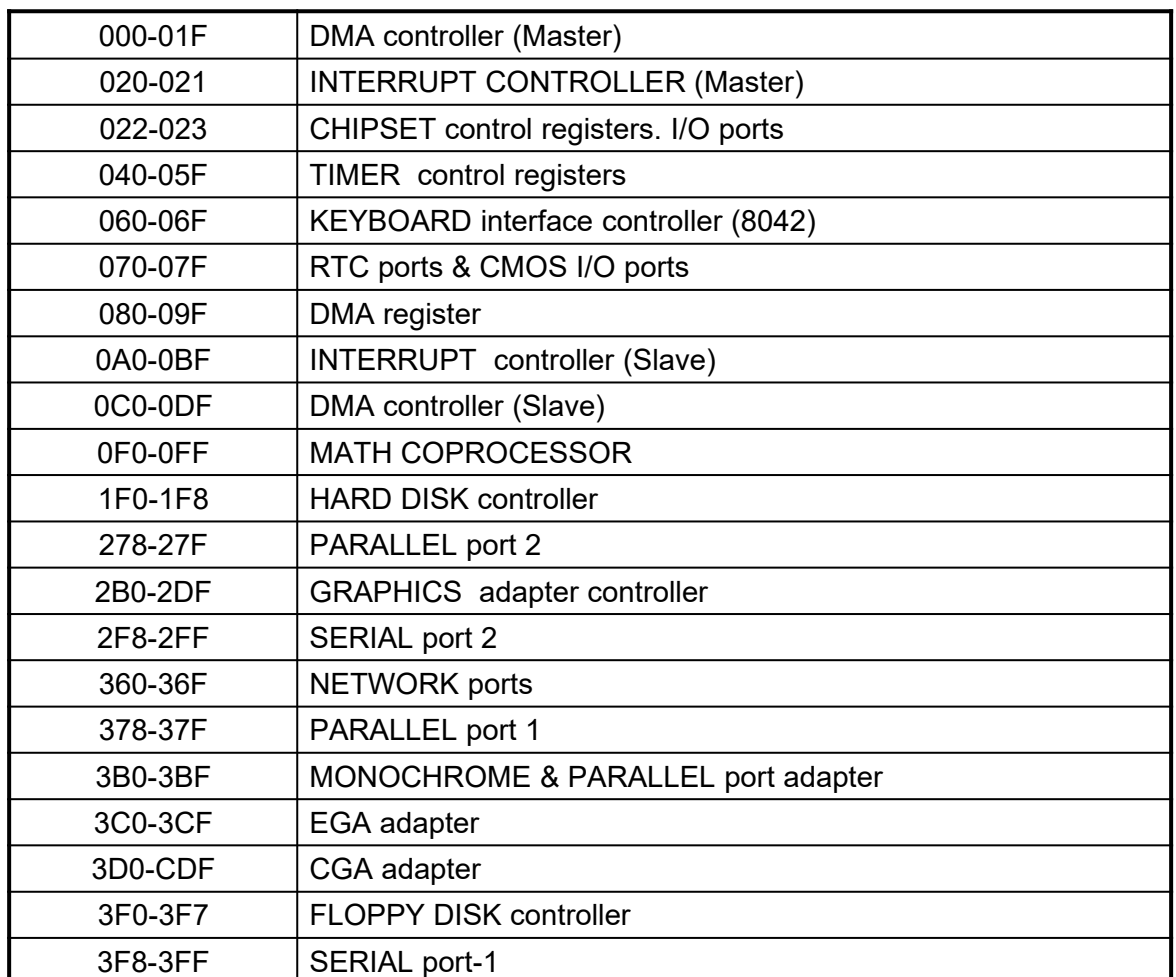

## **3-14 TIME & DMA CHANNELS MAP**

**TIME MAP:** TIMER Channel 0 System timer interrupt TIMER Channel 1 DRAM REFRESH request TIMER Channel 2 SPEAKER tone generator

**DMA CHANNELS:** DMA Channel 0 Available DMA Channel 1 Onboard ECP (Option) DMA Channel 2 FLOPPY DISK (SMC CHIP) DMA Channel 3 Onboard ECP (Default) DMA Channel 4 Cascade for DMA controller 1 DMA Channel 5 Available DMA Channel 6 Available DMA Channel 7 Available

## **3-15 INTERRUPT MAP**

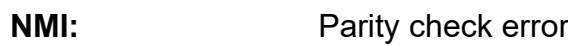

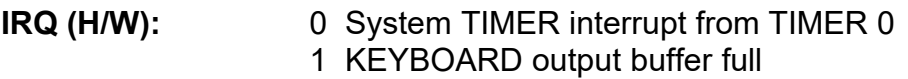

- 2 Cascade for IRQ 8-15
- 3 SERIAL port 2
- 4 SERIAL port 1
- 5 PARALLEL port 2
- 6 FLOPPY DISK (SMC CHIP)
- 7 PARALLEL port 1
- 8 RTC clock
- 9 Available
- 10 Available
- 11 Available
- 12 PS/2 Mouse
- 13 MATH coprocessor
- 14 Onboard HARD DISK (IDE1) channel
- 15 Onboard HARD DISK (IDE2) channel

## **3-16 RTC & CMOS RAM MAP**

**RTC & CMOS:** 00 Seconds

- 
- 01 Second alarm
- 02 Minutes
- 03 Minutes alarm
- 04 Hours
- 05 Hours alarm
- 06 Day of week
- 07 Day of month
- 08 Month
- 09 Year
- 0A Status register A
- 0B Status register B
- 0C Status register C
- 0D Status register D
- 0E Diagnostic status byte
- 0F Shutdown byte
- 10 FLOPPY DISK drive type byte
- 11 Reserve
- 12 HARD DISK type byte
- 13 Reserve
- 14 Equipment type
- 15 Base memory low byte
- 16 Base memory high byte
- 17 Extension memory low byte
- 18 Extension memory high byte
- 19-2d
- 2E-2F
- 30 Reserved for extension memory low byte
- 31 Reserved for extension memory high byte
- 32 DATE CENTURY byte
- 33 INFORMATION FLAG

34-3F Reserve

40-7F Reserved for CHIPSET SETTING DATA

## **3-17 BIOS REFERENCE-POST CODES**

ISA PORT codes are typically output to port address 80h.

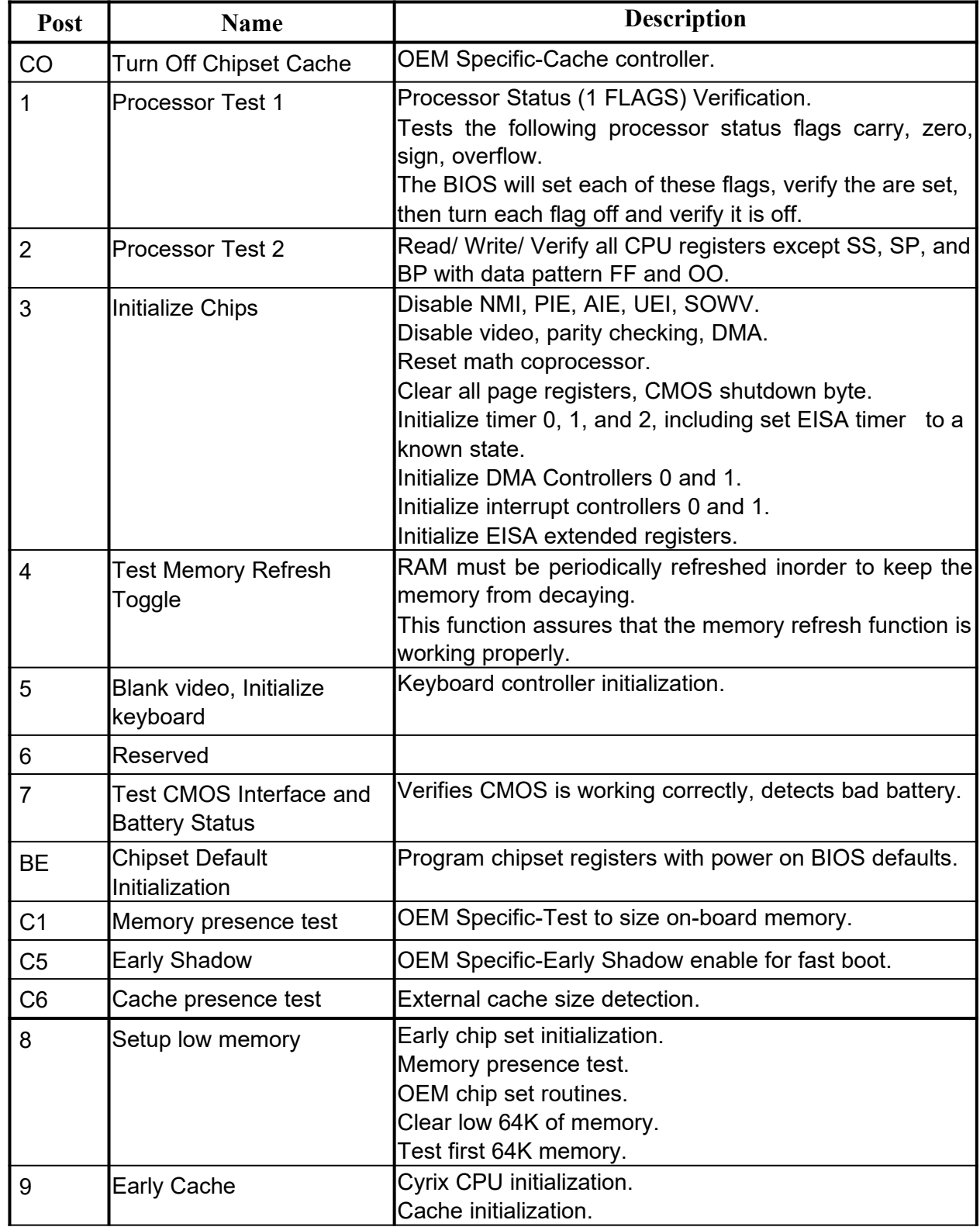

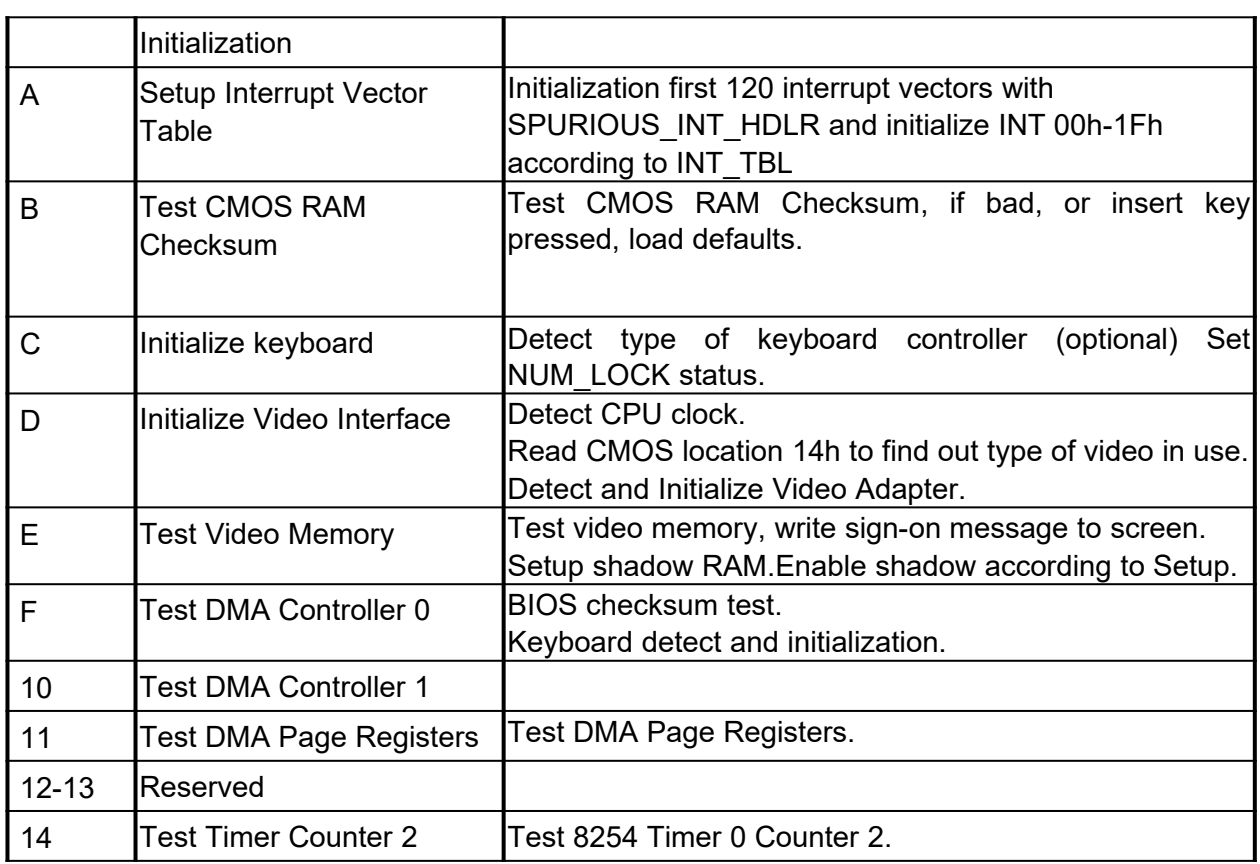

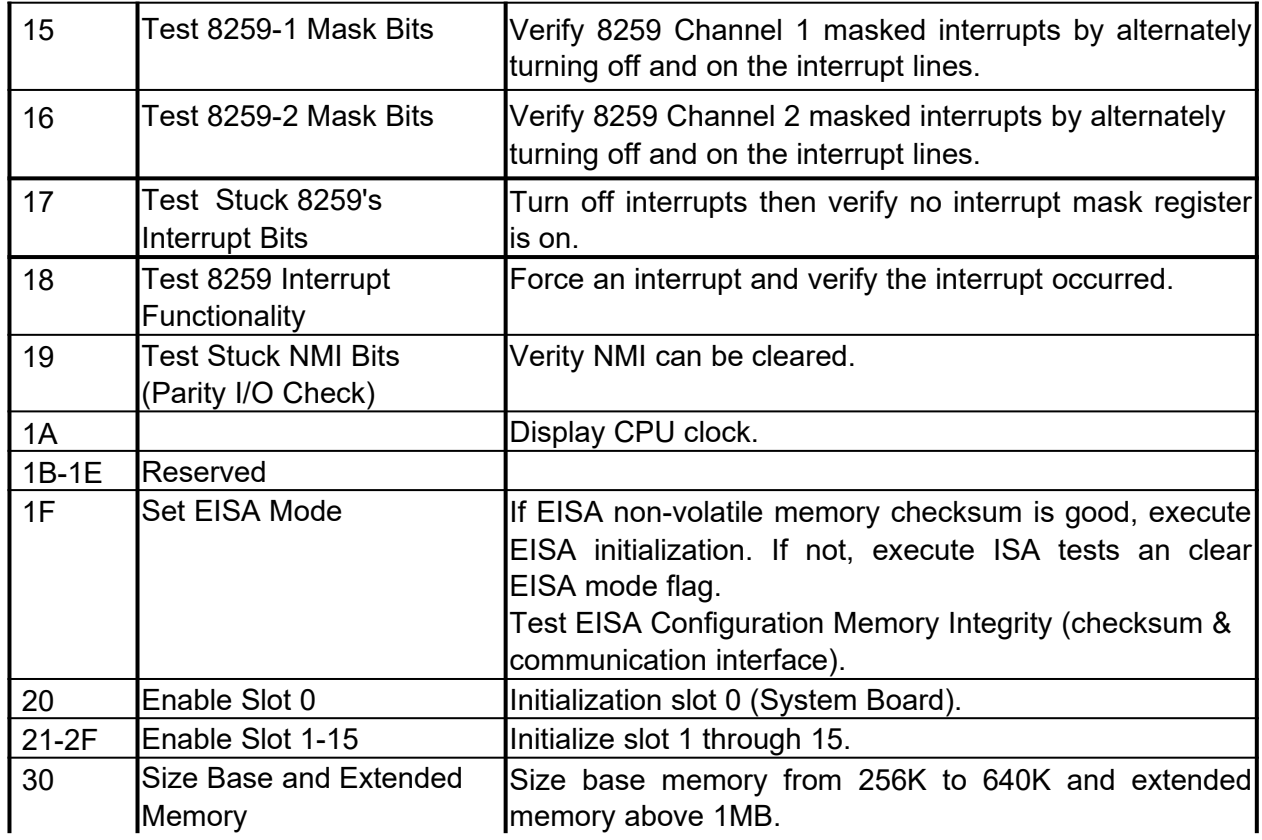

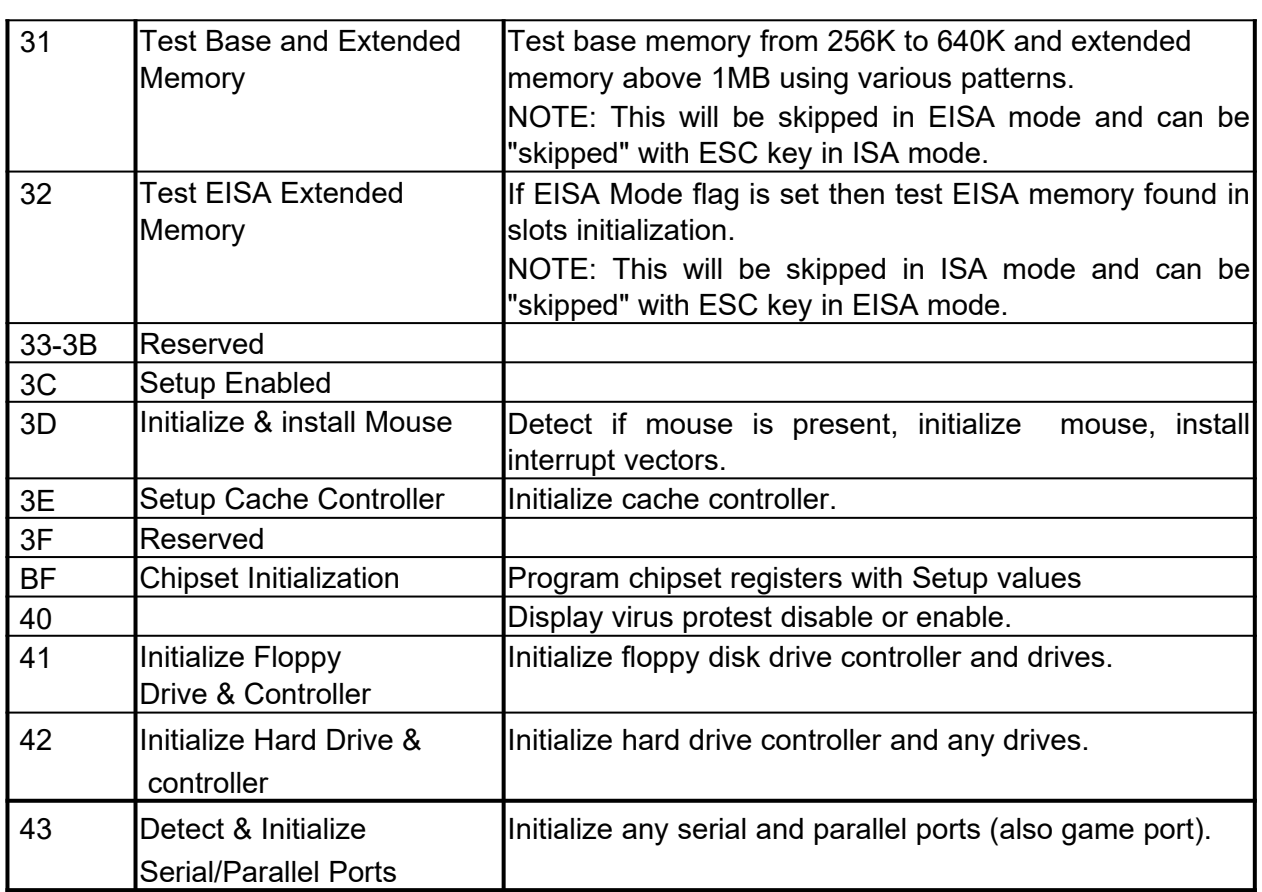

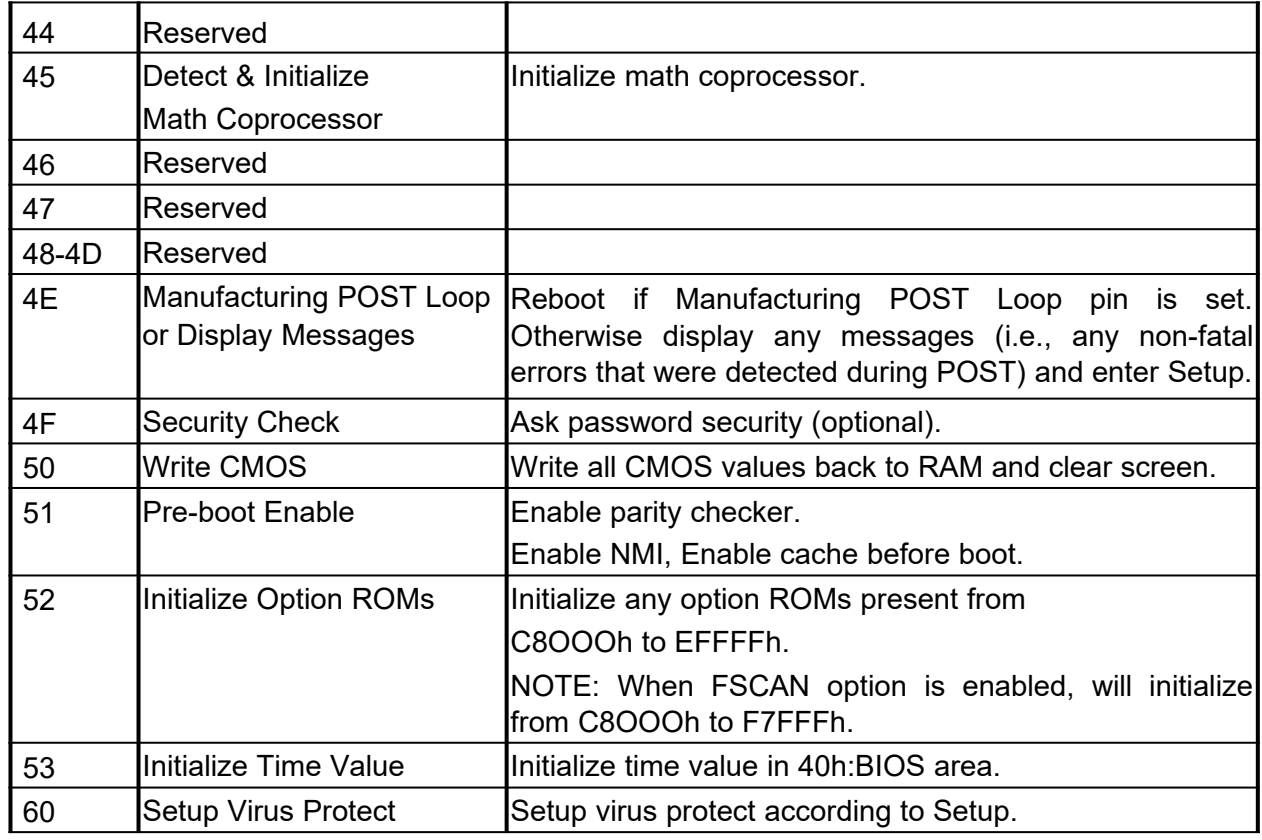

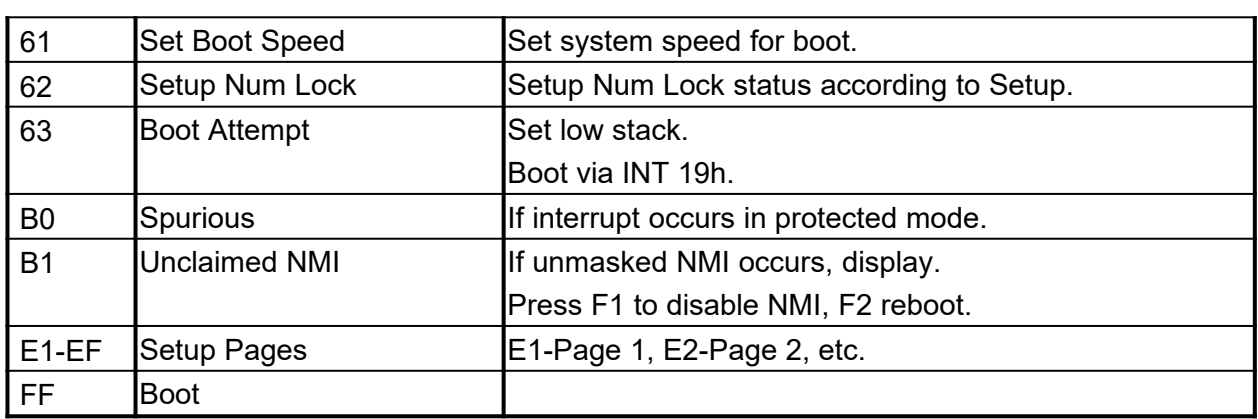

# **Chapter 4**

## Software Installed

## **4-1 Sound Card Driver Quick Installation: Windows 95 OSR2 Driver Installation**

- step1: Before install sound driver please double-click "My Computer" icon, "Control Panel"icon, "System"icon,"Device Manager"icon
- step2: check"Other device"item,if there have"PCI Multimedia Audio Device",please remove it first.
- step3: In "Control Panel" icon choose "Add new hardware" to add hardware in Win95.
- step4: Choose "No" don't let Windows to search for new hardware,and select hardware type "Sound,Video and game controllers".
- step5: Follow the step choose"Have Disk","Browse",to change the Folders to X:\ESSOLO-1\95-98DRV.
- step6: Select "OK" to finish install procedure.
- step7: Restart system.

## **Windows NT4.0 Installation**

step1: Double click "My Computer","Control Panel","Multimedia"

 step2: Choose "Review" item and "Add" item,double – click "Unlisted or Update Driver" item.

 step3: Double- click "Browes" to change the Folders to X:\ESSOLO-1\WNT4.0 step4: Choose "OK" to finish install procedure.

step5: Restart System.

## **Audio Rack Quick Installation**

 In Windows95 OSR2, Windows98,WindowsNT4.0 excute "setup" in X:\ESSOLO-1\ESSRACK\ SETUP

## **Windows98 Driver Installation**

step1: Before install sound card driver please double-click "My Computer" icon, "Control Panel" icon, "System" icon,and Choose "Device Manager" item.

step2: Check "Other Device"item,if there have " PCI Multimedia Audio Device " please remove it first.

step3: In "Control Panel" icon,choose "Add New Hardware"icon,and choose "Next",the windows will show " PCI Multimedia Audio Device",click "Next"and choose "Display a list of all Drivers", select "Sound,Video and game controllers"item.

step4: Choose "Have Disk","Browse" and chang the Folders to "X:\ESSOLO-1\95-98DRV.

step5: Select "OK"to Finish install.

step6: When Windows98 ask "Are all your drivers installed now" Please select "Yes" and click "Next", "Finish" .

step7: Restart System.

## **JOYSTICK Installation**

 In Windows95 OSR2, Windows98,double-click "My Computer", "Game controllers",select "Properties" item, "Cailibrate" to adjust your joystick before using it.

# **4.2 Display Card Driver Quick Installation**

## **WINDOWS 95/98 Display Driver Quick Installation**

- Step 1. Before Install the driver please view the "readme" file.
- Step 2. Run "X:\SiS620\VGA\WIN9X\SETUP.EXE" (if your CD-ROM is X drive)
- Step 3. Follow the setup procedure install your VGA Driver.

## **WINDOWS NT4.0 Display Driver Quick Installation**

- Step 1. Boot form Windows NT4.0, Double-click "My computer" icon, "Control panel" icon, "Display" icon
- Step 2. When the "Display properties" window appear, choose "setting" tab, select

"Display type"

- Step 3. When the "Display type" window appear, Select "Change"
- Step 4. When the "Change Display" window appear, select "Have Disk", Change the directory path from "A:\" to " X:\SiS620\VGA\WinNT40 ", select "OK". (if your CD-ROM is D driver)
- Step 5. When the "Display type" window appear again, select "CLOSE".
- Step 6. When the "Display properties" window appear again, select "CLOSE"
- Step 7. Restart Windows NT40
- Step 8. When the "Display properties" window appear, setup your resolution, select "test", select "OK", you will be finished your installation

## **SOFTWARE MPEG XING 3.30**

## **( Only use for Windows 95/98)**

- step 1. Run Windows 95, Change your directory path to D:\xing\xing330 ( if your CD-ROM is D driver)
- step 2. Run "setup" according the process to complete installation, select talk bar "Start", "Program", "XingMpeg play", play MPEG file or Video CD

# **4-3 PC HEALTH MONITOR Driver Quick Installation**

## §**In Windows 95/ Windows 98/ Windows NT4.0**

- step1: Run "X:\SiS620\HEALTH\SETUP.EXE" file .
- step2: Selet "Next" to complete install driver.
- step3: The program will automatic install driver to system if users have

question in system Hardware Monitor Setting, please read "HELP"

Section in program.